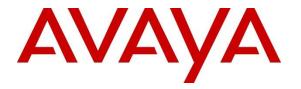

Avaya Solution & Interoperability Test Lab

# Application Notes for VHT Callback using Native TSAPI, TLS/SRTP, and Secure TSAPI Connection with Avaya Aura® Communication Manager, Avaya Aura® Session Manager, and Avaya Aura® Application Enablement Services – Issue 1.0

# Abstract

These Application Notes describe the steps required to integrate VHT Callback using Native TSAPI with Avaya Aura® Communication Manager, Avaya Aura® Session Manager, and Avaya Aura® Application Enablement Services. VHT Callback is a contact center solution that calculates expected wait time and maintains caller position in a virtual queue. The solution integrated with Avaya Aura® Session Manager via a SIP trunk using TLS/SRTP and Avaya Aura® Application Enablement Service using a secure Telephony Services Application Programming Interface (TSAPI) connection.

Readers should pay attention to **Section 2**, in particular the scope of testing as outlined in **Section 2.1** as well as any observations noted in **Section 2.2**, to ensure that their own use cases are adequately covered by this scope and results.

Information in these Application Notes has been obtained through DevConnect compliance testing and additional technical discussions. Testing was conducted via the DevConnect Program at the Avaya Solution and Interoperability Test Lab.

# 1. Introduction

These Application Notes describe the steps required to integrate VHT Callback using Native TSAPI with Avaya Aura® Communication Manager, Avaya Aura® Session Manager, and Avaya Aura® Application Enablement Services. VHT Callback is a contact center solution that calculates expected wait time and maintains caller position in a virtual queue. The solution integrated with Avaya Aura® Session Manager via a SIP trunk using TLS/SRTP and Avaya Aura® Aura® Application Enablement Service using a secure Telephony Services Application Programming Interface (TSAPI) connection.

The TSAPI interface is used by VHT Callback to monitor VDNs and to query status of ACD queues. The information obtained from the TSAPI events is used to calculate the expected wait time. All incoming ACD calls are routed by VHT Callback using the TSAPI adjunct routing capabilities. When the expected wait time for an ACD queue exceeds a pre-defined threshold, then VHT Callback routes the call over Session Manager SIP trunk to the Interactive Voice Gateway (IVG) component of VHT Callback. IVG will play the expected wait time announcement and provide caller with options to continue to wait in queue or to be called back.

Callers that decide to wait in queue will be transferred by VHT Callback to a Hold VDN on Communication Manager, which queues the call to the ACD skill group.

Callers that decide to be called back will be prompted for callback number and time and VHT Callback will track the caller position in the virtual queue. When it is almost time for the caller to be serviced from the virtual queue, VHT Callback will place an outbound callback call via IVG and Avaya Aura® Session Manager SIP trunks to the PSTN destination with call progress tones and tone detection handled by IVG. When the callback call is connected and accepted by the PSTN destination, VHT Callback then uses SIP REFER to transfer the callback call to a Callback VDN on Communication Manager, which queues the call to the ACD skill group with priority.

VHT Callback supports **Predictive** and **Agent Priority** queue modes as described below:

- With **Predictive** queue mode, VHT Callback dials the customer first, ensuring the customer is connected, then transfers them to a priority holding queue where they will wait for the next available agent. The callback hold time, or the amount of time a caller is on hold after the callback has been made and the caller is transferred to the queue, assumes a predictive callback mode. If the customer does not confirm, the transfer of the call to the Callback VDN is not performed.
- With **Agent Priority** queue mode, VHT Callback dials an available agent first, allowing the agent time to preview the saved data associated with the callback and prepare of the call. When the agent is ready, a callback is made to the customer. Once the customer accepts the call, the customer is connected to the agent.

# 2. General Test Approach

The feature test cases were performed both automatically and manually. Upon startup of the Callback application, the application automatically sends TSAPI queries for ACD skill group status, route registers for the Entry VDN, and requests monitoring of VDNs. For the manual part of the testing, incoming calls were made to the monitored VDNs to enable adjunct route and event reports to be sent to Callback. Manual call controls from the customer and agent telephones were exercised to verify remaining event reports, and the proper scheduling and delivering of callback calls.

The User-to-User Information (UUI) data test cases were performed by using vector variables to assign UUI data to inbound calls, and verified by reviewing the TSAPI log and the SIP REFER message associated with inbound transferred and outbound callback calls.

The serviceability test cases were performed manually by disconnecting/reconnecting the Ethernet connection to the Callback server and to the IVG component. In addition, it was verified that Communication Manager routed calls to an available agent or queued the call when the Callback or IVG servers were unavailable.

DevConnect Compliance Testing is conducted jointly by Avaya and DevConnect members. The jointly-defined test plan focuses on exercising APIs and/or standards-based interfaces pertinent to the interoperability of the tested products and their functionalities. DevConnect Compliance Testing is not intended to substitute full product performance or feature testing performed by DevConnect members, nor is it to be construed as an endorsement by Avaya of the suitability or completeness of a DevConnect member's solution.

Avaya recommends our customers implement Avaya solutions using appropriate security and encryption capabilities enabled by our products. The testing referenced in this DevConnect Application Note included the enablement of supported encryption capabilities in the Avaya products. Readers should consult the appropriate Avaya product documentation for further information regarding security and encryption capabilities supported by those Avaya products.

Support for these security and encryption capabilities in any non-Avaya solution component is the responsibility of each individual vendor. Readers should consult the appropriate vendor-supplied product documentation for more information regarding those products.

For the testing associated with this Application Note, the interfaces between Avaya systems and VHT Callback used TLS mutual authentication, Secure RTP (SRTP), and an encrypted TSAPI client connection.

# 2.1. Interoperability Compliance Testing

The interoperability compliance test included feature and serviceability testing. The feature testing focused on verifying the following on Callback:

- Use of TSAPI query service to query status on skill group.
- Use of TSAPI event report service to monitor VDNs.
- Use of TSAPI routing service to route incoming calls.
- Use of SIP messages to answer and transfer inbound calls and to initiate and transfer outbound callback calls.
- Proper handling of call scenarios involving G.711, DTMF, REFER, expected wait time below and over the threshold, transfer of inbound calls with received UUI data, initiation and transfer of outbound callback calls with priority and saved UUI data, and unsuccessful callback attempts.
- Queue statistics using TSAPI real-time adapter in Callback.
- SIP trunk between IVG server and Session Manager using TLS mutual authentication.
- SRTP between IVG server and Communication Manager or Avaya IP Deskphones.
- Secure TSAPI connection between Callback server and Application Enablement Services.
- Calls between VHT Callback and local Avaya SIP and H.323 Deskphones and the PSTN with Shuffling disabled.
- Predictive and Agent Priority queue modes on VHT Callback.
- IVG response to SIP OPTIONS messages from Session Manager.

The serviceability testing focused on verifying the ability of Callback to recover from adverse conditions, such as disconnecting/reconnecting the Ethernet connection to the Callback and IVG servers.

# 2.2. Test Results

All test cases passed. When the wait time of incoming ACD calls exceeded a pre-defined threshold value, VHT Callback answered the call and gave the caller the option to be called back, schedule a callback, or continue waiting in queue. In addition, a queue statistics report was generated using the TSAPI real-time adapter.

The following observations were noted during testing:

- When Direct IP Media (Shuffling) was enabled, DTMF from an Avaya SIP Deskphone wasn't recognized by VHT Callback. In addition, the caller's name was not recorded when using the SIP deskphone with Shuffling enabled. The workaround was to disable Shuffling.
- After rebooting the VHT Callback server, the VHT Authorization and VHT Statistics services need to be restarted.

### 2.3. Support

For technical support on VHT Callback, contact VHT Technical Support through one of the following:

- **Phone:** +1 (866) 670-2223 (USA)
  - +44 (0)20 3633 4644 (EMEA)
- Website: https://www.vhtcx.com/contact/contact-center-technical-support/
- Email: <u>support@vhctx.com</u>

# 3. Reference Configuration

The configuration used for the compliance testing is shown in **Figure 1**. The Callback configuration consisted of the Callback server that integrated with Application Enablement Services using a secure TSAPI connection and IVG that connected via SIP trunks to Session Manager using TLS/SRTP. The pre-existing contact center devices used in the compliance testing are shown in the table below. Additional vectors and VDNs need to be created, as described in **Section 5.4**. The applicable domain for the network is "avaya.com". A 5-digit Uniform Dial Plan was used to facilitate routing of calls with Callback. In the compliance testing, calls to 78701 were routed to the IVG component of Callback.

| Device Type           | Extension    |
|-----------------------|--------------|
| Skill Group Number    | 77           |
| Skill Group Extension | 77200        |
| Agent Stations        | 77301, 78030 |
| Agent Login IDs       | 76301, 76302 |

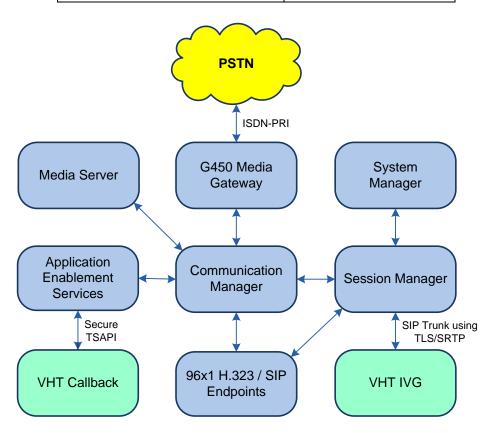

Figure 1: Compliance Testing Configuration

# 4. Equipment and Software Validated

The following equipment and software were used for the sample configuration provided:

| Equipment/Software                                                                                                    | Release/Version                                                                         |
|----------------------------------------------------------------------------------------------------|-----------------------------------------------------------------------------------------|
| Avaya Aura® Communication Manager                                                                                                    | 8.1.0.1.0-SP1                                                                           |
| Avaya G450 Media Gateway                                                                                                    | FW 40.25.0                                                                              |
| Avaya Aura® Media Server                                                                                                    | v.8.0.1.121                                                                             |
| Avaya Aura® Application Enablement Services                                                                                                    | 8.1.0.0.0.9-1                                                                           |
| Avaya Aura® System Manager                                                                                                    | 8.1.0.0<br>Build No. – 8.1.0.0.733078<br>Software Update Revision No:<br>8.1.0.0.079814 |
| Avaya Aura® Session Manager                                                                                                    | 8.1.0.0.810007                                                                          |
| Avaya 96x1 IP Deskphones                                                                                                    | 6.8003 (H.323)<br>7.1.5.0.11(SIP)                                                       |
| <ul> <li>VHT Callback using Native TSAPI on Microsoft</li> <li>Windows Server 2012 R2 Standard with</li> <li>Avaya AES TSAPI Client</li> </ul> | 8.13.0.4343<br>8.0                                                                      |
| <ul> <li>VHT Interactive Voice Gateway (IVG) on CentOS</li> <li>Holly Voice Platform (HVP)</li> <li>VXML Interactive Server (VIS)</li> </ul>   | 3.11.0.122<br>HVP-6.3.28-2862-44233<br>6.9.0                                            |
| <ul> <li>Call Control Interaction Server (CCIS)</li> </ul>                                                                                     | 3.11.0                                                                                  |

# 5. Configure Avaya Aura® Communication Manager

This section provides the steps for configuring Communication Manager. Administration of Communication Manager was performed using the System Access Terminal (SAT). The procedures include the following areas:

- Verify License
- Administer CTI Link
- Administer System Parameters Features
- Administer Vectors and VDNs
- Administer IP Node Names
- Administer IP Codec Set
- Administer IP Network Region
- Administer SIP Signaling Group
- Administer SIP Trunk Group
- Administer AAR Call Routing

### 5.1. Note: It is assumed that the switch connection between Communication Manager and Application Enablement Services is already configured.Verify License

Log into the System Access Terminal (SAT) to verify that the Communication Manager license has proper permissions for features illustrated in these Application Notes. Use the **display system-parameters customer-options** command. Navigate to **Page 2** and verify that there is sufficient remaining capacity for **Maximum Administered SIP Trunks**.

The license file installed on the system controls the maximum permitted. If there is insufficient capacity, contact an authorized Avaya sales representative to make the appropriate changes.

2 of 12 display system-parameters customer-options Page OPTIONAL FEATURES IP PORT CAPACITIES USED Maximum Administered H.323 Trunks: 12000 0 Maximum Concurrently Registered IP Stations: 2400 2 Maximum Administered Remote Office Trunks: 12000 0 Maximum Concurrently Registered Remote Office Stations: 2400 0 Maximum Concurrently Registered IP eCons: 128 0 Max Concur Registered Unauthenticated H.323 Stations: 100 0 Maximum Video Capable Stations: 36000 0 Maximum Video Capable IP Softphones: 2400 1 Maximum Administered SIP Trunks: 12000 10 Maximum Administered Ad-hoc Video Conferencing Ports: 12000 0 Maximum Number of DS1 Boards with Echo Cancellation: 688 0 (NOTE: You must logoff & login to effect the permission changes.)

Navigate to **Page 4** and verify that the **Computer Telephony Adjunct Links** customer option is set to "y".

| display system-parameters customer-opt: | ion | s Page 4 of                       | 12 |
|-----------------------------------------|-----|-----------------------------------|----|
| OPTION                                  | AL  | FEATURES                          |    |
|                                         |     |                                   |    |
| Abbreviated Dialing Enhanced List?      | У   | Audible Message Waiting?          | У  |
| Access Security Gateway (ASG)?          | n   | Authorization Codes?              | У  |
| Analog Trunk Incoming Call ID?          | У   | CAS Branch?                       | n  |
| A/D Grp/Sys List Dialing Start at 01?   | У   | CAS Main?                         | n  |
| Answer Supervision by Call Classifier?  | У   | Change COR by FAC?                | n  |
| ARS?                                    | У   | Computer Telephony Adjunct Links? | У  |
| ARS/AAR Partitioning?                   | У   | Cvg Of Calls Redirected Off-net?  | У  |
| ARS/AAR Dialing without FAC?            | n   | DCS (Basic)?                      | У  |
| ASAI Link Core Capabilities?            | У   | DCS Call Coverage?                | У  |
| ASAI Link Plus Capabilities?            | У   | DCS with Rerouting?               | У  |
| Async. Transfer Mode (ATM) PNC?         | n   |                                   |    |
| Async. Transfer Mode (ATM) Trunking?    | n   | Digital Loss Plan Modification?   | У  |
| ATM WAN Spare Processor?                | n   | DS1 MSP?                          | У  |
| ATMS?                                   | У   | DS1 Echo Cancellation?            | У  |
| Attendant Vectoring?                    | У   |                                   |    |
|                                         |     |                                   |    |
| (NOTE: You must logoff & login          | to  | effect the permission changes.)   |    |

Navigate to Page 7 and verify that the Vectoring (Basic) customer option is set to "y".

| display system-parameters customer-optic | ons Page 7 of 12                     |
|------------------------------------------|--------------------------------------|
|                                          | TIONAL FEATURES                      |
|                                          |                                      |
| Call Center R                            |                                      |
| Carr center in                           | erease. 0.0                          |
|                                          |                                      |
| ACD? y                                   | Reason Codes? y                      |
| BCMS (Basic)? y                          | Service Level Maximizer? n           |
| BCMS/VuStats Service Level? y            | Service Observing (Basic)? y         |
| BSR Local Treatment for IP & ISDN? y     | Service Observing (Remote/By FAC)? y |
| Business Advocate? n                     | Service Observing (VDNs)? y          |
| Call Work Codes? y                       | Timed ACW? v                         |
| DTMF Feedback Signals For VRU? y         | Vectoring (Basic)? y                 |
| 5 1                                      | · · · · ·                            |
| Dynamic Advocate? n                      | Vectoring (Prompting)? y             |
| Expert Agent Selection (EAS)? y          | Vectoring (G3V4 Enhanced)? y         |
| EAS-PHD? y                               | Vectoring (3.0 Enhanced)? y          |
| Forced ACD Calls? n                      | Vectoring (ANI/II-Digits Routing)? y |
| Least Occupied Agent? y                  | Vectoring (G3V4 Advanced Routing)? y |
| Lookahead Interflow (LAI)? y             | Vectoring (CINFO)? y                 |
| Multiple Call Handling (On Request)? y   | Vectoring (Best Service Routing)? y  |
| Multiple Call Handling (Forced)? y       | Vectoring (Holidays)? y              |
| PASTE (Display PBX Data on Phone)? y     | Vectoring (Variables)? y             |
| (NOTE: You must logoff & login           | to effect the permission changes.)   |

# 5.2. Administer CTI Link

Add a CTI link using the **add cti-link** command. Enter an available extension number in the **Extension** field. Note that the CTI link number and extension number may vary. Enter *ADJ-IP* in the **Type** field, and a descriptive name in the **Name** field. Default values may be used in the remaining fields.

| add cti-link 1       |          | Page | 1 of 3 |
|----------------------|----------|------|--------|
| CTI Link: 1          | CTI LINK |      |        |
| Extension: 77700     |          |      |        |
| Type: ADJ-IP         |          |      | COR: 1 |
| Name: AES TSAPI Link |          |      |        |
| Unicode Name? n      |          |      |        |

## 5.3. Administer System Parameters Features

Use the **change system-parameters features** command to enable **Create Universal Call ID** (UCID), which is located on **Page 5**. For UCID Network Node ID, enter an available node ID.

```
5 of 19
change system-parameters features
                                                               Page
                       FEATURE-RELATED SYSTEM PARAMETERS
SYSTEM PRINTER PARAMETERS
 Endpoint:
                        Lines Per Page: 60
SYSTEM-WIDE PARAMETERS
                                    Switch Name:
           Emergency Extension Forwarding (min): 10
         Enable Inter-Gateway Alternate Routing? n
Enable Dial Plan Transparency in Survivable Mode? n
                             COR to Use for DPT: station
               EC500 Routing in Survivable Mode: dpt-then-ec500
MALICIOUS CALL TRACE PARAMETERS
              Apply MCT Warning Tone? n MCT Voice Recorder Trunk Group:
     Delay Sending RELease (seconds): 0
SEND ALL CALLS OPTIONS
    Send All Calls Applies to: station Auto Inspect on Send All Calls? n
             Preserve previous AUX Work button states after deactivation? n
UNIVERSAL CALL ID
    Create Universal Call ID (UCID)? y
                                          UCID Network Node ID: 27
```

Navigate to **Page 13**, and enable **Send UCID to ASAI**. This parameter allows for the universal call ID to be sent to Callback.

```
change system-parameters features
                                                                Page 13 of 19
                       FEATURE-RELATED SYSTEM PARAMETERS
CALL CENTER MISCELLANEOUS
          Callr-info Display Timer (sec): 10
                         Clear Callr-info: next-call
       Allow Ringer-off with Auto-Answer? n
   Reporting for PC Non-Predictive Calls? n
           Agent/Caller Disconnect Tones? n
         Interruptible Aux Notification Timer (sec): 3
            Zip Tone Burst for Callmaster Endpoints: double
 ASAI
                   Copy ASAI UUI During Conference/Transfer? n
              Call Classification After Answer Supervision? n
                                         Send UCID to ASAI? y
                For ASAI Send DTMF Tone to Call Originator? y
        Send Connect Event to ASAI For Announcement Answer? n
 Prefer H.323 Over SIP For Dual-Reg Station 3PCC Make Call? n
```

# 5.4. Administer Vectors and VDNs

Administer four sets of vectors and VDNs shown below for routing of calls to Callback. Note that the VDN extensions and vector numbers can vary.

| VDN   | Vector | Purpose                                                                    |
|-------|--------|----------------------------------------------------------------------------|
| 77201 | 201    | Entry vector & VDN for adjunct route and failure coverage                  |
| 77202 | 202    | Hold vector & VDN for queuing inbound calls to skill at medium priority    |
| 77203 | 203    | Callback vector & VDN for queuing outbound calls to skill at high priority |
| 77204 | 204    | Route vector & VDN for routing calls to IVG and failure coverage           |

### 5.4.1. Entry Vector and VDN

Modify an available vector using the **change vector** command. The vector will be used to provide adjunct route to the CTI link defined in **Section 5.2**.

Note that the vector **Number**, **Name**, **wait-time** and **route-to number** parameter settings may vary. The **route-to number** is used as the covering point to provide failure coverage in case of failure from the adjunct routing step. In the compliance test, the covering point is the Hold VDN, which is administered in **Section 5.4.2**.

| change vector 2 | 01                                       | Page 1 of 6     |
|-----------------|------------------------------------------|-----------------|
|                 | CALL VECTOR                              |                 |
|                 |                                          |                 |
| Number: 201     | Name: VHT Entry                          |                 |
| Multimedia? n   | Attendant Vectoring? n Meet-me Conf? n   | Lock? n         |
| Basic? y        | EAS? y G3V4 Enhanced? y ANI/II-Digits? y | ASAI Routing? y |
| Prompting? y    | LAI? y G3V4 Adv Route? y CINFO? y BSR? y | Holidays? y     |
| Variables? y    | 3.0 Enhanced? y                          |                 |
| 01 adjunct      | routing link 1                           |                 |
| 02 wait-time    | 10 secs hearing music                    |                 |
| 03 route-to     | number 77202 with cov n if uncondi       | tionally        |
| 04              |                                          |                 |

Add a VDN using the **add vdn** command. Enter a descriptive **Name** and the vector number specified above for **Vector Number**. Retain the default values for all remaining fields.

| add vdn 77201<br>VECTOF | R DIREC          | CTORY NUM          | BER    | Pag     | e 1   | of   | 3      |
|-------------------------|------------------|--------------------|--------|---------|-------|------|--------|
|                         | nsion:<br>Name*: | 77201<br>VHT Entry | ,      |         |       |      |        |
|                         |                  | Vector N           | •      | 201     |       |      |        |
| Attendant Vecto         | oring?           | n                  |        |         |       |      |        |
| Meet-me Conferen        | ncing?           | n                  |        |         |       |      |        |
| Allow VDN Over          | rride?           | n                  |        |         |       |      |        |
|                         | COR:             | 1                  |        |         |       |      |        |
|                         | TN*:             | 1                  |        |         |       |      |        |
| Meas                    | sured:           | none               | Report | Adjunct | Calls | as A | CD*? n |

Solution & Interoperability Test Lab Application Notes ©2019 Avaya Inc. All Rights Reserved.

### 5.4.2. Hold Vector and VDN

Modify an available vector to queue incoming calls to the ACD skill group at medium priority. Note that the vector **Number**, **Name**, **queue-to skill** and **wait-time** parameter settings may vary, and that 77 is the existing skill group number mentioned in **Section** 3.

```
change vector 202

CALL VECTOR
Page 1 of 6
CALL VECTOR
Number: 202
Name: VHT Hold
Multimedia? n
Attendant Vectoring? n
Meet-me Conf? n
Lock? n
ASAI Routing? y
Frompting? y
LAI? y G3V4 Enhanced? y
ANI/II-Digits? y
ASAI Routing? y
Holidays? y
Sol Enhanced? y
O1 wait-time
0 secs hearing silence
skill 77 pri m
03 wait-time
20 secs hearing ringback
04 goto step
3 if unconditionally
05
```

Add a VDN with an available extension as shown below. Enter a descriptive **Name** and the vector number specified above for **Vector Number**.

| add vdn 77202 |                       |            |        | Page      | e 1   | of   | 3       |
|---------------|-----------------------|------------|--------|-----------|-------|------|---------|
|               | VECTOR DIRE           | CTORY NUMB | EK     |           |       |      |         |
|               | Extension:            | 77202      |        |           |       |      |         |
|               | Name*:                | VHT Hold   |        |           |       |      |         |
|               | Destination:          | Vector Nu  | mber   | 202       |       |      |         |
|               | Attendant Vectoring?  | n          |        |           |       |      |         |
| 1             | Meet-me Conferencing? | n          |        |           |       |      |         |
|               | Allow VDN Override?   | n          |        |           |       |      |         |
|               | COR:                  | 1          |        |           |       |      |         |
|               | TN*:                  | 1          |        |           |       |      |         |
|               | Measured:             | none       | Report | Adjunct ( | Calls | as i | ACD*? n |

### 5.4.3. Callback Vector and VDN

Modify an available vector to queue callback calls to the ACD skill group at high priority. Note that the vector **Number**, **Name**, **queue-to skill** and **wait-time** parameters may vary, and that 77 is the existing skill group number mentioned in **Section** 3.

```
change vector 203 Page 1 of 6

CALL VECTOR

Number: 203 Name: VHT Callback

Multimedia? n Attendant Vectoring? n Meet-me Conf? n Lock? n
Basic? y EAS? y G3V4 Enhanced? y ANI/II-Digits? y ASAI Routing? y
Prompting? y LAI? y G3V4 Adv Route? y CINFO? y BSR? y Holidays? y
Variables? y 3.0 Enhanced? y
01 queue-to skill 77 pri h
02 wait-time 20 secs hearing ringback
03
```

Add a VDN with an available extension as shown below. Enter a descriptive name for **Name**, and the vector number specified above for **Vector Number**.

| add vdn 77203         | Page 1 of 3                            |
|-----------------------|----------------------------------------|
| VECTOR DIRE           | ECTORY NUMBER                          |
|                       |                                        |
| Extension:            | : 77203                                |
| Nometo                | : VHT Callback                         |
|                       |                                        |
| Destination:          | : Vector Number 203                    |
| Attendant Vectoring?  | ? n                                    |
| Meet-me Conferencing? | ? n                                    |
| Allow VDN Override?   | ? n                                    |
| COR:                  | : 1                                    |
| TN*:                  | : 1                                    |
| Measured:             | : none Report Adjunct Calls as ACD*? n |

### 5.4.4. Route Vector and VDN

Modify an available vector for Callback server to route calls to IVG using extension 78701. If the call to IVG fails for any reason, the incoming ACD call will be routed to the ACD skill where the call will either be queued or answered by an available agent. This ensures that the call is properly routed by Communication Manager even if the call attempt to IVG fails.

```
change vector 204Page 1 of 6CALL VECTORCALL VECTORNumber: 204Name: VHT RouteMultimedia? nAttendant Vectoring? nMeet-me Conf? nLock? nBasic? yEAS? yG3V4 Enhanced? yANI/II-Digits? yASAI Routing? yPrompting? yLAI? yG3V4 Adv Route? yCINFO? yBSR? yHolidays? yVariables? y3.0 Enhanced? y0secs hearing silence02 route-tonumber 78701with cov n if unconditionally03 wait-time2secs hearing ringback04 route-tonumber 77202with cov n if unconditionally05 disconnectafter announcement none06 stop07
```

Add a VDN with an available extension as shown below. Enter a descriptive name for **Name** and the vector number specified above for **Vector Number**.

```
add vdn 77204
                                                              Page
                                                                     1 of
                                                                             3
                            VECTOR DIRECTORY NUMBER
                             Extension: 77204
                                 Name*: VHT Route
                                                              204
                           Destination: Vector Number
                   Attendant Vectoring? n
                  Meet-me Conferencing? n
                    Allow VDN Override? n
                                   COR: 1
                                   TN*: 1
                              Measured: none
                                                  Report Adjunct Calls as ACD*? n
```

### 5.5. Administer IP Node Names

In the **IP Node Names** form, assign an IP address and host name for Communication Manager (*procr*) and Session Manager (*devcon-sm*). The host names will be used in other configuration screens of Communication Manager.

```
change node-names ip
                                                                         1 of
                                                                                2
                                                                  Page
                                  IP NODE NAMES
   Name
                     IP Address
                    0.0.0.0
default.
                    10.64.102.118
devcon-ams
                    10.64.102.117
devcon-sm
procr
                    10.64.102.115
procr6
                    ::
```

Solution & Interoperability Test Lab Application Notes ©2019 Avaya Inc. All Rights Reserved.

## 5.6. Administer IP Codec Set

In the **IP Codec Set** form, select the audio codec type supported for calls routed over the SIP trunk to IVG. The form is accessed via the **change ip-codec-set** command. Note the codec set number since it will be used in the IP Network Region covered in the next section. For the compliance test, *G.711MU* was used and SRTP was enabled.

**Note:** In the IP Codec Set associated with VHT Callback, the Media Encryption section should only list *1-srtp-aescm128-hmac80*.

```
change ip-codec-set 1
                                                                         Page
                                                                                 1 of
                                                                                          2
                             IP MEDIA PARAMETERS
    Codec Set: 1
AudioSilenceFramesPacketCodecSuppressionPer PktSize(ms)1: G.711MUn220
 2:
 3:
 4:
 5:
 6:
 7:
     Media Encryption
                                              Encrypted SRTCP: best-effort
1: 1-srtp-aescm128-hmac80
 2:
 3:
 4:
 5:
```

# 5.7. Administer IP Network Region

In the **IP Network Region** form, the **Authoritative Domain** field is configured to match the domain name configured on Session Manager. In this configuration, the domain name is *avaya.com*. By default, **IP-IP Direct Audio** (shuffling) is enabled to allow audio traffic to be sent directly between IVG and IP endpoints without using media resources in the Avaya G450 Media Gateway or Avaya Media Server. For the compliance test, shuffling was disabled as noted in Section 2.2. Note that calls to the PSTN are not shuffled. The **IP Network Region** form also specifies the **IP Codec Set** to be used for calls routed over the SIP trunk to Session Manager. This codec set is used when its corresponding network region (i.e., IP Network Region 1) is specified in the SIP signaling group.

```
change ip-network-region 1
                                                               Page
                                                                    1 of 20
                              TP NETWORK REGION
 Region: 1
             Authoritative Domain: avaya.com
Location: 1
   Name:
                               Stub Network Region: n
MEDIA PARAMETERS
                               Intra-region IP-IP Direct Audio: no
     Codec Set: 1
                               Inter-region IP-IP Direct Audio: no
   UDP Port Min: 2048
                                          IP Audio Hairpinning? n
  UDP Port Max: 3329
DIFFSERV/TOS PARAMETERS
Call Control PHB Value: 46
       Audio PHB Value: 46
       Video PHB Value: 26
802.1P/Q PARAMETERS
Call Control 802.1p Priority: 6
       Audio 802.1p Priority: 6
       Video 802.1p Priority: 5
                                     AUDIO RESOURCE RESERVATION PARAMETERS
H.323 IP ENDPOINTS
                                                       RSVP Enabled? n
 H.323 Link Bounce Recovery? y
Idle Traffic Interval (sec): 20
  Keep-Alive Interval (sec): 5
           Keep-Alive Count: 5
```

# 5.8. Administer SIP Signaling Group

Prior to configuring a SIP trunk group for communication with Session Manager, a SIP signaling group must be configured. Configure the **Signaling Group** form as follows:

- Set the **Group Type** field to *sip*.
- Set the **IMS Enabled** field to *n*.
- The **Transport Method** field was set to *tls*.
- Specify Communication Manager (*procr*) and the Session Manager (*devcon-sm*) as the two ends of the signaling group in the Near-end Node Name field and the Far-end Node Name field, respectively. These field values are taken from the IP Node Names form.
- Ensure that the TLS port value of *5061* is configured in the **Near-end Listen Port** and the **Far-end Listen Port** fields.
- The preferred codec for the call will be selected from the IP codec set assigned to the IP network region specified in the **Far-end Network Region** field.
- Enter the domain name of Session Manager in the **Far-end Domain** field. In this configuration, the domain name is *avaya.com*.
- The **DTMF over IP** field should be set to the default value of *rtp-payload*.
- **Direct IP-IP Audio Connections** may be disabled here or in the IP Network Region shown in **Section 5.7** to prevent calls from being shuffled.

Communication Manager supports DTMF transmission using RFC 2833. The default values for the other fields may be used.

```
Page 1 of
add signaling-group 10
                                                                        2
                               SIGNALING GROUP
Group Number: 10
                            Group Type: sip
 IMS Enabled? n
                     Transport Method: tls
      Q-SIP? n
    IP Video? n
                                                Enforce SIPS URI for SRTP? n
 Peer Detection Enabled? y Peer Server: SM
                                               Clustered? n
Prepend '+' to Outgoing Calling/Alerting/Diverting/Connected Public Numbers? y
Remove '+' from Incoming Called/Calling/Alerting/Diverting/Connected Numbers? n
Alert Incoming SIP Crisis Calls? n
  Near-end Node Name: procr
                                           Far-end Node Name: devcon-sm
Near-end Listen Port: 5061
                                         Far-end Listen Port: 5061
                                      Far-end Network Region: 1
Far-end Domain: avaya.com
                                           Bypass If IP Threshold Exceeded? n
Incoming Dialog Loopbacks: eliminate
                                           RFC 3389 Comfort Noise? n
DTMF over IP: rtp-payload
Session Establishment Timer(min): 3
                                          Direct IP-IP Audio Connections? y
                                                   IP Audio Hairpinning? n
      Enable Layer 3 Test? y
                                               Initial IP-IP Direct Media? n
H.323 Station Outgoing Direct Media? n
                                             Alternate Route Timer(sec): 6
```

## 5.9. Administer SIP Trunk Group

Configure the **Trunk Group** form as shown below. This trunk group is used for SIP calls to IVG and SIP stations. Set the **Group Type** field to *sip*, set the **Service Type** field to *tie*, specify the signaling group associated with this trunk group in the **Signaling Group** field, and specify the **Number of Members** supported by this SIP trunk group. Accept the default values for the remaining fields.

| add trunk-group 10      | Page 1 of 22                   |
|-------------------------|--------------------------------|
|                         | TRUNK GROUP                    |
| Group Number: 10        | Group Type: sip CDR Reports: y |
| Group Name: To devcon-s | m COR: 1 TN: 1 TAC: 1010       |
| Direction: two-way      | Outgoing Display? n            |
| Dial Access? n          | Night Service:                 |
| Queue Length: 0         |                                |
| Service Type: tie       | Auth Code? n                   |
|                         | Member Assignment Method: auto |
|                         | Signaling Group: 10            |
|                         | Number of Members: 10          |

On **Page 3** of the trunk group form, set the **UUI Treatment** field to *shared* and enable the **Send UCID** option.

| add trunk group 10                  | Page 3 of 22                      |
|-------------------------------------|-----------------------------------|
| add trunk-group 10                  | Page 3 of 22                      |
| TRUNK FEATURES                      |                                   |
| ACA Assignment? n                   | Measured: none                    |
|                                     | Maintenance Tests? y              |
|                                     | -                                 |
|                                     |                                   |
|                                     |                                   |
| Suppress # Outpulsing? n Numbering  | Format, privato                   |
| Suppress # Outputsing: In Numbering | ÷                                 |
|                                     | UUI Treatment: shared             |
|                                     | Maximum Size of UUI Contents: 128 |
|                                     | Replace Restricted Numbers? n     |
|                                     | Replace Unavailable Numbers? n    |
|                                     | -                                 |
|                                     | Hold/Unhold Notifications? y      |
| Modify                              | Tandem Calling Number: no         |
| -                                   | randem carring Namber. no         |
| Send UCID? y                        |                                   |
|                                     |                                   |
|                                     |                                   |
|                                     |                                   |
| Show ANSWERED BY on Display? v      |                                   |

## 5.10. Administer AAR Call Routing

Configure the uniform dial plan table to route calls using AAR for dialed digits that are 5-digits long and begin with '78'. This would cover call routing to IVG (i.e., 78701).

| change unifor | m-dialplan 7 |                 | Page 1 of 2  |  |
|---------------|--------------|-----------------|--------------|--|
|               | UNI          | Percent Full: 0 |              |  |
|               |              |                 |              |  |
| Matching      |              | Insert          | Node         |  |
| Pattern       | Len Del      | Digits          | Net Conv Num |  |
| 78            | 50           |                 | aar n        |  |

SIP calls to Session Manager are routed over a SIP trunk via AAR call routing. Configure the AAR analysis form and add an entry that routes digits beginning with "78" to route pattern 10 as shown below. Note that the **Call Type** was set to *lev0*. This entry routes calls to IVG and SIP stations.

| change aar analysis 7 | 7                                         |     |         |      |      | Page 1 of 2     |
|-----------------------|-------------------------------------------|-----|---------|------|------|-----------------|
|                       | AAR DIGIT ANALYSIS TABLE<br>Location: all |     |         |      |      | Percent Full: 2 |
| Dialed                | Tot                                       | al  | Route   | Call | Node | ANI             |
| String                | Min                                       | Max | Pattern | Туре | Num  | Reqd            |
| 7                     | 7                                         | 7   | 254     | aar  |      | n               |
| 78                    | 5                                         | 5   | 10      | lev0 |      | n               |
| 8                     | 7                                         | 7   | 254     | aar  |      | n               |
| 9                     | 7                                         | 7   | 254     | aar  |      | n               |
|                       |                                           |     |         |      |      | n               |

Configure a preference in **Route Pattern** 10 to route calls over SIP trunk group 10 as shown below.

| char  | nae i | rout | e-pa | tterr | n 10  |       |        |      |      |       |      |        |      | 1    | Page  | 1 of | 3    |
|-------|-------|------|------|-------|-------|-------|--------|------|------|-------|------|--------|------|------|-------|------|------|
| 01101 | .go . |      | o pa | 00011 |       | ern 1 | Numbei | · 10 |      | Patt  | ern  | Name : | То   |      | -     | - 01 | 0    |
|       | SCCZ  | NS   | n    | Seci  |       |       | n      |      |      |       |      |        |      | 4010 |       |      |      |
|       | 0001  |      |      | DCCC  | arc . |       |        | obcu | TOT  | DII   | Juu  |        | 11   |      |       |      |      |
|       | Grn   | FRT. | NDA  | Dfv   | Hon   | To11  | No.    | Thee | rtad |       |      |        |      |      |       | DCS/ | TYC  |
|       | No    |      |      |       | -     |       | Del    |      |      |       |      |        |      |      |       | QSIG |      |
|       | NO    |      |      | MIK   | шис   | LISC  | Dgts   | DIGI | 13   |       |      |        |      |      |       | Intw |      |
| 1.    | 10    | 0    |      |       |       |       | Dyts   |      |      |       |      |        |      |      |       | n    |      |
| 2:    | 10    | U    |      |       |       |       |        |      |      |       |      |        |      |      |       |      | user |
| 3:    |       |      |      |       |       |       |        |      |      |       |      |        |      |      |       | n    | user |
|       |       |      |      |       |       |       |        |      |      |       |      |        |      |      |       | n    | user |
| 4:    |       |      |      |       |       |       |        |      |      |       |      |        |      |      |       | n    | user |
| 5:    |       |      |      |       |       |       |        |      |      |       |      |        |      |      |       | n    | user |
| 6:    |       |      |      |       |       |       |        |      |      |       |      |        |      |      |       | n    | user |
|       |       |      |      |       |       |       |        |      | _    |       |      | _      |      | _    |       | -    |      |
|       |       |      |      | TSC   |       | rsc   | ITC    | BCIE | Serv | vice/ | Feat | ure F  | PARM |      | Numbe | -    | LAR  |
|       | 0 1   | 2 M  | 4 W  |       | Requ  | uest  |        |      |      |       |      |        |      | Dgts | Forma |      |      |
| 1:    | УУ    | УУ   | y n  | n     |       |       | rest   | 5    |      |       |      |        |      |      | unk-u | nk   | none |
| 2:    | У У   | УУ   | уn   | n     |       |       | rest   | 5    |      |       |      |        |      |      |       |      | none |
| 3:    | УУ    | УУ   | уn   | n     |       |       | rest   | 5    |      |       |      |        |      |      |       |      | none |
| 4:    | УУ    | УУ   | уn   | n     |       |       | rest   | 5    |      |       |      |        |      |      |       |      | none |
| 5:    | уу    | УУ   | уn   | n     |       |       | rest   | 5    |      |       |      |        |      |      |       |      | none |
| 6:    | УУ    | УУ   | y n  | n     |       |       | rest   | 5    |      |       |      |        |      |      |       |      | none |

Solution & Interoperability Test Lab Application Notes ©2019 Avaya Inc. All Rights Reserved.

# 6. Configure Avaya Aura® Session Manager

This section provides the procedures for configuring Session Manager. The procedures include the following areas:

- Launch System Manager
- Administer SIP Entities
- Administer Routing Policies
- Administer Dial Patterns
- Import VHT IVG TLS Certificate

**Note:** The configuration of Session Manager was performed via the web interface of System Manager. The detailed administration of basic connectivity between Communication Manager, System Manager, Session Manager, Application Enablement Services, and of contact center devices is not the focus of these Application Notes and will not be described.

## 6.1. Launch System Manager

Configuration is accomplished by accessing the browser-based GUI of Avaya Aura® System Manager using the URL "https://*<ip-address>*", where *<ip-address>* is the IP address of Avaya Aura® System Manager. Log in with the appropriate credentials.

| User ID:                                                                    |
|-----------------------------------------------------------------------------|
| Password:                                                                   |
| Log On Cancel                                                               |
| Change Passwor                                                              |
| • Supported Browsers: Internet Explorer 11.x or Firefox 65.0, 66.0 and 67.0 |
|                                                                             |

### 6.2. Administer SIP Entities

In the sample configuration, two SIP entities were added for Communication Manager and IVG.

#### 6.2.1. SIP Entity for Communication Manager

A SIP Entity must be added for Communication Manager. To add a SIP Entity, select **SIP Entities** on the left and click on the **New** button on the right (not shown). The following screen is displayed. Fill in the following:

Under General:

| • | Name:               | A descriptive name.                                 |
|---|---------------------|-----------------------------------------------------|
| • | FQDN or IP Address: | IP address of the signaling interface (e.g., procr) |
|   |                     | on the telephony system.                            |
| • | Туре:               | Select CM.                                          |
| • | Location:           | Select one of the locations defined previously (not |
|   |                     | shown).                                             |
| • | Time Zone:          | Time zone for this location.                        |

Defaults can be used for the remaining fields. Click **Commit** to save each SIP Entity definition.

| AVAYA<br>Aura® System Manager 8.1 | Users 🗸 🎤 Elements 🗸 🔅 Services 🖞  | <ul> <li>Widgets          <ul> <li>Shortcuts </li> </ul> </li> </ul> | Search        | admin    |
|-----------------------------------|------------------------------------|----------------------------------------------------------------------|---------------|----------|
| Home Routing                      |                                    |                                                                      |               |          |
| Routing ^                         | SIP Entity Details                 |                                                                      | Commit Cancel | Help ? 🔺 |
| Domains                           | General                            |                                                                      |               |          |
| Locations                         | * Name:                            | devcon-cm                                                            |               |          |
| -                                 | * FQDN or IP Address:              | 10.64.102.115                                                        |               |          |
| Conditions                        | Туре:                              | CM T                                                                 |               |          |
| Adaptations 🗸 🗸                   | Notes:                             |                                                                      |               |          |
| SIP Entities                      | Adaptation:                        | ¥                                                                    |               | - 1      |
| Entity Links                      | Location:                          | Thornton <b>T</b>                                                    |               |          |
|                                   | Time Zone:                         | America/New_York                                                     |               |          |
| Time Ranges                       | * SIP Timer B/F (in seconds):      | 4                                                                    |               |          |
| Routing Policies                  | Minimum TLS Version:               | Use Global Setting <b>v</b>                                          |               | - 1      |
| Dial Patterns 🗸 🗸                 | Credential name:                   |                                                                      |               |          |
| Sharrottenis                      | Securable:                         |                                                                      |               |          |
| Regular Expressions               | Call Detail Recording:             | none 🔻                                                               |               |          |
| Defaults                          | Loop Detection                     |                                                                      |               |          |
|                                   | Loop Detection Mode:               | On 🔻                                                                 |               |          |
|                                   | Loop Count Threshold:              | 5                                                                    |               |          |
|                                   | Loop Detection Interval (in msec): | 200                                                                  |               |          |
|                                   | Monitoring                         |                                                                      |               |          |
| <                                 |                                    | Use Session Manager Configuration 🔻                                  |               |          |
|                                   | CRLF Keep Alive Monitoring:        | Use Session Manager Configuration <b>•</b>                           |               | -        |

JAO; Reviewed: SPOC 1/15/2020

Solution & Interoperability Test Lab Application Notes ©2019 Avaya Inc. All Rights Reserved. 22 of 82 VHT-S-AES81 Scroll down to the **Entity Links** sub-section and click **Add** to add an entity link. The SIP trunk from Session Manager to Communication Manager is described by an Entity link. Fill in the following fields in the new row that is displayed:

Name: A descriptive name (e.g., *devcon-cm link*). **SIP Entity 1:** Select the Session Manager. **Protocol:** Select the TLS protocol to allow secure SIP signaling to CM. **Port:** Port number to which the other system sends SIP requests. **SIP Entity 2:** Select the name of Communication Manager. **Port:** Port number on which the other system receives . SIP requests. Select Trusted. **Connection Policy:** 

Click **Commit** to save the Entity Link definition.

#### Entity Links

Override Port & Transport with DNS SRV: Add Remove 1 Item I 🍣 Connection Policy SIP Entity 1 Port SIP Entity 2 Port Name Protocol devcon-sm devcon-cm \* devcon-cm Link TLS 🔻 \* 5061 \* 5061 trusted Select : All, None

#### SIP Responses to an OPTIONS Request

| Ado  | Add Remove                    |                           |                |  |  |  |  |
|------|-------------------------------|---------------------------|----------------|--|--|--|--|
| 0 It | ems 😂                         |                           | Filter: Enable |  |  |  |  |
|      | Response Code & Reason Phrase | Mark<br>Entity<br>Up/Down | Notes          |  |  |  |  |

Commit Cancel

Filter: Enable

•

New Service

#### 6.2.2. SIP Entity for IVG

A SIP Entity must be added for IVG. To add a SIP Entity, select **SIP Entities** on the left and click on the **New** button on the right (not shown). The following screen is displayed. Fill in the following:

Under General:

| • | Name:               | A descriptive name.                                 |
|---|---------------------|-----------------------------------------------------|
| • | FQDN or IP Address: | IP address of IVG.                                  |
| • | Туре:               | Select SIP Trunk.                                   |
| • | Location:           | Select one of the locations defined previously (not |
|   |                     | shown).                                             |
| • | Time Zone:          | Time zone for this location.                        |

Defaults can be used for the remaining fields. Click **Commit** to save each SIP Entity definition.

| Aura® System Manager 8.1 | Users 🗸 🎤 Elements 🗸 🏟 Services 🖞        | ✓   Widgets ✓ Shortcuts ✓                  | Search        | admin    |
|--------------------------|------------------------------------------|--------------------------------------------|---------------|----------|
| Home Routing             |                                          |                                            |               |          |
| Routing ^                | SIP Entity Details                       |                                            | Commit Cancel | Help ? 🔺 |
| Domains                  | General                                  |                                            |               | - 1      |
| Locations                | * Name:                                  |                                            |               | - 1      |
| Conditions               | * FQDN or IP Address:                    |                                            |               | - 1      |
| conditions               |                                          | SIP Trunk 🔻                                |               | - 1      |
| Adaptations ×            | Notes:                                   |                                            |               | - 1      |
| SIP Entities             | Adaptation:                              | •                                          |               | - 1      |
| Entity Links             | Location:                                | Thornton <b>T</b>                          |               | - 1      |
| Time Ranges              |                                          | America/New_York                           |               | - 1      |
| Time ranges              | * SIP Timer B/F (in seconds):            |                                            |               | - 1      |
| Routing Policies         | Minimum TLS Version:<br>Credential name: | Use Global Setting V                       |               | - 1      |
| Dial Patterns 🛛 🗸        | Securable:                               |                                            |               |          |
| Regular Expressions      | Call Detail Recording:                   | egress 🔻                                   |               |          |
| Defaults                 | Lean Detection                           |                                            |               |          |
| Defaults                 | Loop Detection<br>Loop Detection Mode:   | On 🔻                                       |               |          |
|                          | Loop Count Threshold:                    | 5                                          |               |          |
|                          | Loop Detection Interval (in msec):       | 200                                        |               |          |
|                          | Monitoring                               |                                            |               |          |
| <                        | _                                        | Use Session Manager Configuration 🔻        |               |          |
|                          | CRLF Keep Alive Monitoring:              | Use Session Manager Configuration <b>T</b> |               | -        |

Solution & Interoperability Test Lab Application Notes ©2019 Avaya Inc. All Rights Reserved. Scroll down to the **Entity Links** sub-section and click **Add** to add an entity link. The SIP trunk from Session Manager to IVG is described by an Entity link. Fill in the following fields in the new row that is displayed:

A descriptive name (e.g., VHT-IVG Link). Name: • SIP Entity 1: Select the Session Manager. Protocol: Select the appropriate protocol (e.g., *TLS*). Port: Port number to which the other system sends SIP requests. Select the name of IVG. SIP Entity 2: **Port:** Port number on which the other system receives SIP requests. Select Trusted. **Connection Policy:** 

Click **Commit** to save the Entity Link definition.

#### **Entity Links**

|        | Override Port       | & Tran   | sport with DNS SRV: |          |        |                 |                           |                      |                        |
|--------|---------------------|----------|---------------------|----------|--------|-----------------|---------------------------|----------------------|------------------------|
| Add    | Remove              |          |                     |          |        |                 |                           |                      |                        |
| 1 Iter | m I 🍣               |          |                     |          |        |                 |                           | Filter:              | Enable                 |
|        | Name                | *        | SIP Entity 1        | Protocol | Port   | SIP Entity 2    | Port                      | Connection<br>Policy | Deny<br>New<br>Service |
|        | * VHT-IVG Link      |          | devcon-sm           | TLS ¥    | * 5061 | <b>♀vht-ivg</b> | * 5061                    | trusted 🔻            |                        |
| •      |                     |          |                     |          |        |                 |                           |                      | +                      |
| Select | t : All, None       |          |                     |          |        |                 |                           |                      |                        |
|        | Responses to a      | n OPT    | IONS Request        |          |        |                 |                           |                      |                        |
| Add    | Remove              |          |                     |          |        |                 |                           |                      |                        |
| 0 Iter | ns I 💝              |          |                     |          |        |                 |                           | Filter:              | Enable                 |
|        | Response Code & Rea | ison Phr | rase                |          |        |                 | Mark<br>Entity<br>Up/Down | Notes                |                        |

Commit Cancel

# 6.3. Administer Routing Policies

Routing policies describe the conditions under which calls will be routed to the SIP Entities specified in **Section 6.2**. Routing policies were added for Communication Manager and IVG.

## 6.3.1. Routing Policy for Communication Manager

To add a routing policy, select **Routing Policies** on the left and click on the **New** button (not shown) on the right. The following screen is displayed. Fill in the following:

Under *General*: Enter a descriptive name in **Name**.

Under SIP Entity as Destination:

Click Select, and then select the appropriate SIP entity to which this routing policy applies.

Defaults can be used for the remaining fields. Click **Commit** to save the Routing Policy definition.

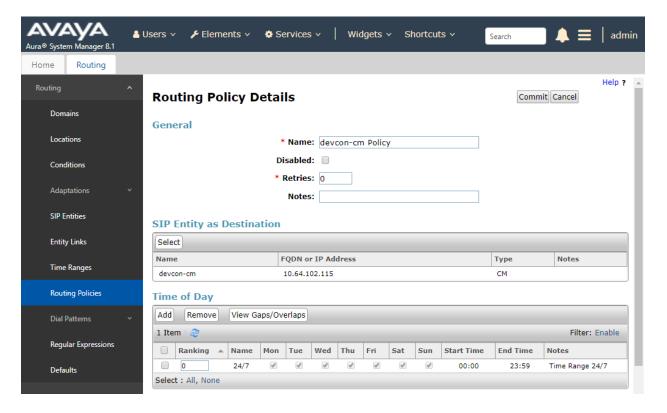

### 6.3.2. Routing Policy for IVG

To add a routing policy, select **Routing Policies** on the left and click on the **New** button (not shown) on the right. The following screen is displayed. Fill in the following:

Under *General*: Enter a descriptive name in **Name**.

#### Under SIP Entity as Destination:

Click **Select**, and then select the appropriate SIP entity to which this routing policy applies.

Defaults can be used for the remaining fields. Click **Commit** to save the Routing Policy definition.

| Avaya<br>Aura® System Manager 8.1 | 💄 Users 🗸 🛛 🎤 Elements 🗸 | Service                | es v  | Wi  | dgets | ∽ Sl | hortcu | ts v       | Search    | ] ♠ ≡        | admin    |
|-----------------------------------|--------------------------|------------------------|-------|-----|-------|------|--------|------------|-----------|--------------|----------|
| Home Routing                      |                          |                        |       |     |       |      |        |            |           |              |          |
| Routing                           | Routing Policy I         | Details                |       |     |       |      |        |            | Comn      | nit Cancel   | Help ? 🔺 |
| Domains                           | General                  |                        |       |     |       |      |        |            |           |              | - 1      |
| Locations                         |                          | * Name: VHT-IVG Policy |       |     |       |      |        |            |           |              |          |
| Conditions                        |                          | Disable                | ed: 🗌 |     |       |      |        |            |           |              |          |
| Adaptations                       | ,                        | * Retrie               | es: 0 |     |       |      |        |            |           |              |          |
| Adaptations                       |                          | Note                   | 25:   |     |       |      |        |            |           |              |          |
| SIP Entities                      | SIP Entity as Destin     | ation                  |       |     |       |      |        |            |           |              |          |
| Entity Links                      | Select                   |                        |       |     |       |      |        |            |           |              |          |
| Time Ranges                       | Name                     | FQDN or I              |       | 55  |       |      |        |            | Туре      | Notes        |          |
|                                   | VHT-IVG                  | 10.64.102              | 107   |     |       |      |        |            | SIP Trunk |              |          |
| Routing Policies                  | Time of Day              |                        |       |     |       |      |        |            |           |              |          |
| Dial Patterns                     | Add Remove View of       | Gaps/Overlaps          |       |     |       |      |        |            |           |              |          |
|                                   | 1 Item 🗆 🥲               |                        |       |     |       |      |        |            |           | Filter:      | Enable   |
| Regular Expressions               | 🗌 Ranking 🔺 Name         | Mon Tue                | Wed   | Thu | Fri   | Sat  | Sun    | Start Time | End Time  | Notes        |          |
| Defaults                          | 0 24/7                   | \$                     | A.    | ø   | 1     | 1    | A.     | 00:00      | 23:59     | Time Range 2 | .4/7     |
|                                   | Select : All, None       |                        |       |     |       |      |        |            |           |              |          |

## 6.4. Administer Dial Patterns

Dial patterns must be defined to direct calls to the appropriate SIP Entity. Dial patterns were added for Communication Manager and IVG.

### 6.4.1. Dial Patterns for Communication Manager

In the sample configuration, 5-digit extensions starting with '7' and 10-digit numbers prepended with the ARS access code '9' and prefix code '1' were routed to local stations and PSTN, respectively, via Communication Manager. To add a dial pattern, select **Dial Patterns** on the left and click on the **New** button (not shown) on the right. Fill in the following:

Under General:

- Pattern: Dialed number or prefix.
  Min Minimum length of dialed number.
- Max
   Max
   Maximum length of dialed number.
- SIP Domain
   SIP domain of dial pattern.
- Notes
   Comment on purpose of dial pattern (optional).

#### Under Originating Locations and Routing Policies:

Click Add, and then select the appropriate location and routing policy from the list.

Default values can be used for the remaining fields. Click **Commit** to save this dial pattern. The following screen shows the dial pattern definition for routing calls to local stations on Communication Manager.

| AVAYA<br>Aura® System Manager 8.1 | 占 Users 🗸 | 🗲 Elements 🗸 🔅 Ser          | rvices ∽   Wi                 | dgets v Sh             | nortcuts ~ | Search                        |                               | 📕   admin               |
|-----------------------------------|-----------|-----------------------------|-------------------------------|------------------------|------------|-------------------------------|-------------------------------|-------------------------|
| Home Routing                      |           |                             |                               |                        |            |                               |                               |                         |
| Routing ^                         | Dial      | Pattern Details             |                               |                        |            |                               | Commit Cancel                 | Help ?                  |
| Domains                           | Gene      | eral                        |                               |                        |            |                               |                               |                         |
| Locations                         |           | * p                         | attern: 7                     |                        |            |                               |                               |                         |
| Conditions                        |           |                             | * Min: 5                      |                        |            |                               |                               |                         |
| Adaptations 🗸 🗸                   |           | Emergen                     | * Max: 5                      |                        |            |                               |                               |                         |
| SIP Entities                      |           | SIP D                       | omain: -ALL-                  | •                      |            |                               |                               |                         |
| Entity Links                      |           |                             | Notes: CM Stati               | ons                    |            |                               |                               |                         |
| Time Ranges                       | Origi     | Remove                      | Routing Polici                | es                     |            |                               |                               |                         |
| Routing Policies                  | 1 Iter    | n : 🥲                       |                               |                        |            |                               |                               | Filter: Enable          |
| Dial Patterns 🔷                   |           | Originating Location Name 🔺 | Originating<br>Location Notes | Routing<br>Policy Name | Rank       | Routing<br>Policy<br>Disabled | Routing Policy<br>Destination | Routing<br>Policy Notes |
| Dial Patterns                     |           | Thornton                    |                               | devcon-cm<br>Policy    | 0          |                               | devcon-cm                     |                         |
| Origination Dial                  | Select    | : All, None                 |                               |                        |            |                               |                               |                         |

Solution & Interoperability Test Lab Application Notes ©2019 Avaya Inc. All Rights Reserved. The following screen shows the dial pattern definition for routing calls to PSTN via Communication Manager.

| AVAY<br>Aura® System Mana | A<br>ger 8.1 | 占 Us     | sers v   | 🗲 Elements 🗸          | 🔅 Ser   | vices v   W                   | idgets ∽ Si            | hortcuts v | Search                        |                               | 🔳 🛛 admin               |
|---------------------------|--------------|----------|----------|-----------------------|---------|-------------------------------|------------------------|------------|-------------------------------|-------------------------------|-------------------------|
| Home Rout                 | ting         |          |          |                       |         |                               |                        |            |                               |                               |                         |
| Routing                   |              | <b>`</b> | Dial I   | Pattern Deta          | ails    |                               |                        |            |                               | Commit Cance                  | Help ?                  |
| Domains                   |              | н.       | Genera   | al                    |         |                               |                        |            |                               |                               |                         |
| Locations                 |              |          |          |                       | * P     | attern: 91                    |                        |            |                               |                               |                         |
| Conditions                |              | н.       |          |                       |         | * Min: 12                     |                        |            |                               |                               |                         |
| Adaptations               |              | ~        |          | E                     |         | * Max: 12                     |                        |            |                               |                               |                         |
| SIP Entities              |              |          |          |                       | SIP D   | omain: -ALL-                  | ¥                      |            |                               |                               |                         |
| Entity Links              |              |          |          |                       |         | Notes: PSTN                   |                        |            |                               |                               |                         |
| Time Ranges               |              |          |          | Remove                | s and I | Routing Polic                 | ies                    |            |                               |                               |                         |
| Routing Polic             | ies          |          | 1 Item   |                       |         |                               |                        |            |                               |                               | Filter: Enable          |
| Dial Patterns             |              | ~        | • o      | riginating Location I | Name 🔺  | Originating<br>Location Notes | Routing<br>Policy Name | Rank       | Routing<br>Policy<br>Disabled | Routing Policy<br>Destination | Routing<br>Policy Notes |
| Dial Patte                | erns         |          | Пт       | hornton               |         |                               | devcon-cm<br>Policy    | 0          |                               | devcon-cm                     |                         |
| Originati                 | on Dial.     |          | Select : | All, None             |         |                               |                        |            |                               |                               |                         |

#### 6.4.2. Dial Pattern for IVG

In the sample configuration, 78701 was routed to IVG. To add a dial pattern, select **Dial Patterns** on the left and click on the **New** button (not shown) on the right. Fill in the following:

Under General:

- **Pattern:** Dialed number or prefix.
- Min Minimum length of dialed number.
- Max Maximum length of dialed number.
- **SIP Domain** SIP domain of dial pattern.
- Notes Comment on purpose of dial pattern (optional).

Under Originating Locations and Routing Policies:

Click Add, and then select the appropriate location and routing policy from the list.

Default values can be used for the remaining fields. Click **Commit** to save this dial pattern. The following screen shows the dial pattern definition for routing calls to IVG.

| Aura® System Manager 8.1 | <b>å</b> U | lsers ~  | 🎤 Elements 🗸 🔅 Se          | rvices ~            | • <b>  w</b> i  | dgets v S              | hortcuts ~ | Search                        |                               | 📕   admin               |
|--------------------------|------------|----------|----------------------------|---------------------|-----------------|------------------------|------------|-------------------------------|-------------------------------|-------------------------|
| Home Routing             |            |          |                            |                     |                 |                        |            |                               |                               |                         |
| Routing                  | ^          | Dial     | Pattern Details            |                     |                 |                        |            |                               | Commit Cancel                 | Help ?                  |
| Domains                  |            | Gener    | al                         |                     |                 |                        |            |                               |                               |                         |
| Locations                |            |          | *                          | Pattern:            | 78701           |                        |            |                               |                               |                         |
| Conditions               |            |          |                            | * Min:              |                 |                        |            |                               |                               |                         |
| Adaptations              | ~          |          | Emerge                     | * Max:<br>ncy Call: |                 |                        |            |                               |                               |                         |
| SIP Entities             |            |          | _                          | Domain:             |                 | •                      |            |                               |                               |                         |
| Entity Links             |            |          |                            | Notes:              | VHT IVG         |                        |            |                               |                               |                         |
| Time Ranges              |            | Origin   | ating Locations and        | Routin              | g Polici        | es                     |            |                               |                               |                         |
| Time Ranges              |            | Add      | Remove                     |                     |                 |                        |            |                               |                               |                         |
| Routing Policies         |            | 1 Item   | <i>&amp;</i>               |                     |                 |                        |            |                               |                               | Filter: Enable          |
| Dial Patterns            | ^          | • o      | riginating Location Name 4 | Origina<br>Locatio  | ting<br>n Notes | Routing<br>Policy Name | Rank       | Routing<br>Policy<br>Disabled | Routing Policy<br>Destination | Routing<br>Policy Notes |
| Dial Patterns            |            | 1        | Fhornton                   |                     |                 | VHT-IVG<br>Policy      | 0          |                               | VHT-IVG                       |                         |
| Origination Dial.        |            | Select : | All, None                  |                     |                 |                        |            |                               |                               |                         |

# 6.5. Import VHT IVG TLS Certificate

Import the IVG TLS certificate as part of configuring mutual authentication TLS. Navigate to **Services**  $\rightarrow$  **Inventory**  $\rightarrow$  **Manage Elements** and select the Session Manager (i.e., *devcon-sm*) as shown below. In the **More Actions** drop-down field, select **Manage Trusted Certificates**.

| Inventory               |       |                                                  |                 |              |            |                   |      |                |
|-------------------------|-------|--------------------------------------------------|-----------------|--------------|------------|-------------------|------|----------------|
| tory ^                  |       |                                                  |                 |              |            |                   |      | н              |
| Manage Elements         | anage | Elements Discovery                               |                 |              |            |                   |      |                |
| reate Profiles and Disc | Ma    | inage Elements                                   |                 |              |            |                   |      |                |
| lement Type Access      |       |                                                  |                 |              |            |                   |      |                |
| ubnet Configuration     |       | ments                                            |                 |              |            |                   |      |                |
| lanage Serviceabilit 🗸  | _     | (iew ∕Edit ⓒNew ⊜Delet<br>:ems : २३ : Show All ▼ | e Details Get ( | Current St   | Manage Tr  | re Actions        | Adv  | Filter: Enable |
| ynchronization 🗸 🗸      |       | Name                                             | Node            | Туре         |            |                   | SEID | Reg. Status    |
|                         |       | Corporate Directory                              | 10.64.102.120   | UCM,         | Unmanage   | 3                 | -    |                |
| onnection Pooling Y     |       | devcon-cm                                        | 10.64.102.115   | Comi<br>Mana | VIEW NOUI  | ication Status    |      |                |
|                         |       | devcon-sm                                        | 10.64.102.116   | Sessi        |            | ay configuration  |      |                |
|                         |       | devcon-smgr.avaya.com (primary)                  | 10.64.102.120   | UCM/         |            | ficate Add Status |      |                |
|                         |       | IPSec                                            | 10.64.102.120   | UCMA         | Арр        |                   |      |                |
|                         |       | Numbering Groups                                 | 10.64.102.120   | UCMA         | Арр        |                   |      |                |
|                         |       | Patches                                          | 10.64.102.120   | UCMA         | Арр        |                   |      |                |
|                         |       | Secure FTP Token                                 | 10.64.102.120   | UCMA         | Арр        |                   |      |                |
|                         |       | SNMP Profiles                                    | 10.64.102.120   | UCMA         | Арр        |                   |      |                |
|                         |       | Software Deployment                              | 10.64.102.120   | UCMA         | Арр        |                   |      |                |
|                         |       | System Manager                                   | 10.64.102.120   | Syste        | em Manager |                   |      |                |
|                         |       | t : All, None                                    |                 |              |            |                   |      |                |

| a® System<br>ome | n Manager 8.1       | Users 🗸 🍾 Felen | nents v 🔅 Services v                        | │ Widgets ∨ Shortcut | ts v Search 🌲 🚍                                                                                              | adm    |
|------------------|---------------------|-----------------|---------------------------------------------|----------------------|----------------------------------------------------------------------------------------------------|--------|
| nventory         | ^                   |                 |                                             |                      |                                                                                                    | Help ? |
| incinoity        |                     | Manage Elemer   | nts Discovery                               |                      |                                                                                                    |        |
| Manag            | ge Elements         | ų               |                                             |                      | Help :                                                                                                    | ,      |
| Create           | e Profiles and Disc |                 |                                             |                      |                                                                                                    |        |
| create           |                     |                 |                                             |                      |                                                                                                    |        |
| Eleme            | nt Type Access      | Manage          | e Trusted Certificat                        | tes                  | Done                                                                                                    |        |
| Subne            | et Configuration    |                 |                                             |                      |                                                                                                    |        |
|                  |                     |                 |                                             |                      |                                                                                                    | _      |
| Manag            | ge Serviceabilit    | Manage 1        | Trusted Certificates                        |                      |                                                                                                    |        |
| Synchi           | ronization 🗸 🗸      | View Add        | d Export Remove                             |                      |                                                                                                    |        |
|                  | i on Ludon          | 24 Items 🗆 🕯    | 8                                           |                      | Filter: Enable                                                                                               |        |
| Conne            | ection Pooling 🛛 🗸  | Store           | Description                                 | Store Type           | Subject Name                                                                                                 |        |
|                  |                     | Used f          | for validating TLS client identity<br>cates | SECURITY_MODULE_HTTP | EMAILADDRESS=support@holly-<br>connects.com, CN=hvp03.qalab.local,<br>O=Holly Connects, L=Default City, C=XX |        |
|                  |                     | Used f          | for validating TLS client identity<br>cates | SECURITY_MODULE_HTTP | EMAILADDRESS=support@holly-<br>connects.com, CN=hvp03.qalab.local,<br>O=Holly Connects, L=Default City, C=XX |        |
|                  |                     | Used f          | for validating TLS client identity<br>cates | SECURITY_MODULE_HTTP | O=AVAYA, OU=MGMT, CN=System<br>Manager CA                                                                    |        |
|                  |                     |                 | for validating TLS client identity          | SECURITY_MODULE_HTTP | CN=devcon-epm.avaya.com, OU=SIP CA,<br>O=Avaya                                                               |        |
|                  | ,                   | Used f          | for validating TLS client identity<br>cates | SAL_AGENT            | O=AVAYA, OU=MGMT, CN=System<br>Manager CA                                                                    |        |
|                  |                     | Used f          | for validating TLS client identity          | SAL_AGENT            | EMAILADDRESS=support@holly-<br>connects.com, CN=hvp03.galab.local,                                           |        |

In the Manage Trusted Certificates web page, click the Add button.

Select the **Import from file** radio button and click the **Choose File** button to select the certificate.pem file from **Step 2** on **Page 56**. Next, click the **Retrieve Certificate** button to review the certificate details. Click the **Commit** button. The IVG TLS certificate has now been imported into System Manager.

| Aura® System Manager 8.1 | sers 🗸 🎤 Elements 🗸 🔹 Services 🗸 📔 Wid                                          | Igets $\checkmark$ Shortcuts $\checkmark$ Search $\blacklozenge \equiv \mid$ admin |
|--------------------------|---------------------------------------------------------------------------------|------------------------------------------------------------------------------------|
| Home Inventory           |                                                                                 |                                                                                    |
| Inventory ^              | Manage Elements Discovery                                                       | Help ?                                                                             |
| Manage Elements          | Manage Elements Discovery                                                       | Help ?                                                                             |
| Create Profiles and Disc | Add Trusted Certificate                                                         | Commit Cancel                                                                      |
| Element Type Access      |                                                                                 |                                                                                    |
| Subnet Configuration     | Select Store Type to add trusted certificate                                    | NII T                                                                              |
| Manage Serviceabilit 🗡   | <ul> <li>Import from file</li> <li>Import as PEM certificate</li> </ul>         |                                                                                    |
| Synchronization 🗸 🗸      | <ul> <li>Import from existing certificates</li> <li>Import using TLS</li> </ul> |                                                                                    |
| Connection Pooling V     |                                                                                 |                                                                                    |
|                          | * Please select a file certificate.pem Rer                                      | ion<br>nove                                                                        |
|                          | Choose File No file cho                                                         | isen                                                                               |
|                          | You must click the Retrieve certificate button and re-<br>Retrieve Certificate  | view the certificate details before you can continue.                              |
|                          |                                                                                 | Commit Cancel                                                                      |
| <                        |                                                                                 |                                                                                    |
|                          |                                                                                 |                                                                                    |

# 7. Configure Avaya Aura® Application Enablement Services

This section provides the steps for configuring Application Enablement Services. The procedures include the following areas:

- Launch OAM Interface
- Verify License
- Administer TSAPI Link
- Restart Service
- Obtain Tlink Name
- Administer Callback User
- Verify Security Database
- Export CA Trusted Certificate for VHT Callback

**Note:** It is assumed that the switch connection between Communication Manager and Application Enablement Services is already configured.

## 7.1. Launch OAM Interface

Access the OAM web-based interface by using the URL "https://*<ip-address>*" in an Internet browser window, where *<ip-address>* is the IP address of the Application Enablement Services server. The login screen is displayed. Log in using the appropriate credentials.

| AVAYA | Application Enablement Services<br>Management Console |      |
|-------|-------------------------------------------------------|------|
|       |                                                       | Неір |
|       |                                                       |      |
|       | Please login here:                                    |      |
|       | Username                                              |      |
|       | Continue                                              |      |
|       |                                                       |      |
|       |                                                       |      |
|       |                                                       |      |

Copyright © 2009-2019 Avaya Inc. All Rights Reserved.

The Welcome to OAM screen is displayed next.

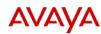

Application Enablement Services Management Console Welcome: User cust Last login: Mon Aug 5 14:02:37 2019 from 192.168.100.251 Number of prior failed login attempts: 0 HostName/IP: devcon-aes/10.64.102.119 Server Offer Type: VIRTUAL\_APPLIANCE\_ON\_VMWARE SW Version: 8.1.0.0.0.9-1 Server Date and Time: Thu Aug 08 11:04:41 EDT 2019 HA Status: Not Configured

| > AE Services                      |                                                                                                    |
|------------------------------------|----------------------------------------------------------------------------------------------------|
| Communication Manager<br>Interface | Welcome to OAM                                                                                                    |
| High Availability                  | The AE Services Operations, Administration, and Management (OAM) Web provides you with tools for                                                                                                 |
| Licensing                          | managing the AE Server. OAM spans the following administrative domains:                                                                                                    |
| Maintenance                        | <ul> <li>AE Services - Use AE Services to manage all AE Services that you are licensed to use on the AE<br/>Server.</li> </ul>                                                                   |
| Networking                         | <ul> <li>Communication Manager Interface - Use Communication Manager Interface to manage switch<br/>connection and dialplan.</li> </ul>                                                          |
| Security                           | <ul> <li>High Availability - Use High Availability to manage AE Services HA.</li> <li>Licensing - Use Licensing to manage the license server.</li> </ul>                                         |
| Status                             | <ul> <li>Maintenance - Use Maintenance to manage the routine maintenance tasks.</li> </ul>                                                                                                    |
| User Management                    | <ul> <li>Networking - Use Networking to manage the network interfaces and ports.</li> <li>Security - Use Security to manage Linux user accounts, certificate, host authentication and</li> </ul> |
| Utilities                          | authorization, configure Linux-PAM (Pluggable Authentication Modules for Linux) and so on.<br>• Status - Use Status to obtain server status informations.                                        |
| Help                               | <ul> <li>User Management - Use User Management to manage AE Services users and AE Services user-<br/>related resources.</li> </ul>                                                               |
|                                    | <ul> <li>Utilities - Use Utilities to carry out basic connectivity tests.</li> <li>Help - Use Help to obtain a few tips for using the OAM Help system</li> </ul>                                 |
|                                    | Depending on your business requirements, these administrative domains can be served by one                                                                                                    |

Copyright © 2009-2019 Avaya Inc. All Rights Reserved.

# 7.2. Verify License

Select Licensing  $\rightarrow$  WebLM Server Access in the left pane to display the Web License Manager pop-up screen (not shown). Log in using the appropriate credentials.

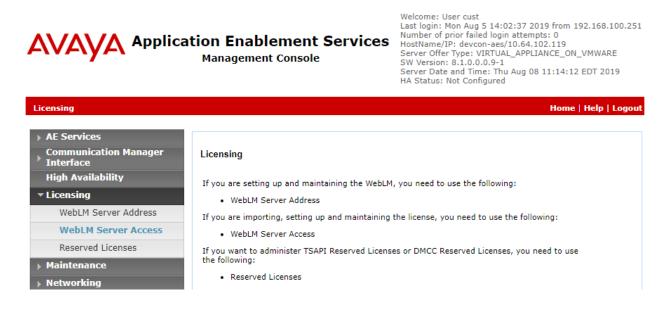

Solution & Interoperability Test Lab Application Notes ©2019 Avaya Inc. All Rights Reserved. The Web License Manager screen below is displayed. Select Licensed Products  $\rightarrow$  APPL\_ENAB  $\rightarrow$  Application\_Enablement in the left pane to display the Application Enablement (CTI) screen in the right pane.

Verify that there are sufficient licenses for **TSAPI Simultaneous Users** as shown below. Also, verify that there is an applicable advanced switch license, in this case **AES ADVANCED MEDIUM SWITCH** for the virtual server.

| WebLM Home                                 | Application Enablement (CTI) - R                            | elease: 8 - SID   | : 10503000 St     | andard License file |  |  |  |  |  |
|--------------------------------------------|-------------------------------------------------------------|-------------------|-------------------|---------------------|--|--|--|--|--|
| Install license                            | You are here: Licensed Products > Application               | Enablement > View | License Canacity  |                     |  |  |  |  |  |
| Licensed products                          | Tou are nere. Elensed Froducts > Application                |                   |                   |                     |  |  |  |  |  |
| APPL_ENAB                                  | License installed on: June 28, 2019 1                       |                   |                   |                     |  |  |  |  |  |
| <ul> <li>Application_Enablement</li> </ul> | License File Host IDs: V7-94-F5-41-87-5E-01                 |                   |                   |                     |  |  |  |  |  |
| View license capacity                      |                                                             |                   |                   |                     |  |  |  |  |  |
| View peak usage                            |                                                             |                   |                   |                     |  |  |  |  |  |
| ASBCE                                      | Licensed Features                                           |                   |                   |                     |  |  |  |  |  |
| ▶Session_Border_Controller_E_AE            |                                                             |                   |                   |                     |  |  |  |  |  |
| COMMUNICATION_MANAGER                      | 13 Items   🍣   Show All 🔻                                   |                   |                   |                     |  |  |  |  |  |
| ► Call_Center                              | Feature (License Keyword)                                   | Expiration date   | Licensed capacity |                     |  |  |  |  |  |
| ▶Communication_Manager                     | Device Media and Call Control<br>VALUE_AES_DMCC_DMC         | permanent         | 10000             |                     |  |  |  |  |  |
| MESSAGING                                  | AES ADVANCED LARGE SWITCH                                   | permanent         | 16                |                     |  |  |  |  |  |
| ▶Messaging                                 | VALUE_AES_AEC_LARGE_ADVANCED                                | permanent         | 10                |                     |  |  |  |  |  |
| MSR                                        | AES HA LARGE<br>VALUE_AES_HA_LARGE                          | permanent         | 1                 |                     |  |  |  |  |  |
| ▶Media_Server                              | AES ADVANCED MEDIUM SWITCH<br>VALUE_AES_AEC_MEDIUM_ADVANCED | permanent         | 16                |                     |  |  |  |  |  |
| SYSTEM_MANAGER                             | Unified CC API Desktop Edition                              | permanent         | 10000             |                     |  |  |  |  |  |
| ▶System_Manager                            | VALUE_AES_AEC_UNIFIED_CC_DESKTOP                            | permanent         | 10000             |                     |  |  |  |  |  |
| SessionManager                             | CVLAN ASAI<br>VALUE_AES_CVLAN_ASAI                          | permanent         | 16                |                     |  |  |  |  |  |
| ▶SessionManager                            | AES HA MEDIUM                                               | permanent         | 1                 |                     |  |  |  |  |  |
| VSS                                        | VALUE_AES_HA_MEDIUM                                         | permanent         | -                 |                     |  |  |  |  |  |
| ► Voice_Portal                             | AES ADVANCED SMALL SWITCH<br>VALUE_AES_AEC_SMALL_ADVANCED   | permanent         | 16                |                     |  |  |  |  |  |
| Uninstall license                          | DLG                                                         | permanent         | 16                |                     |  |  |  |  |  |
| Server properties                          | VALUE_AES_DLG<br>TSAPI Simultaneous Users                   |                   |                   |                     |  |  |  |  |  |
|                                            | VALUE_AES_TSAPI_USERS                                       | permanent         | 10000             |                     |  |  |  |  |  |
| rtcuts<br>Ip for Licensed products         | CVLAN Proprietary Links<br>VALUE_AES_PROPRIETARY_LINKS      | permanent         | 16                |                     |  |  |  |  |  |

#### 7.3. Administer TSAPI Link

Select AE Services  $\rightarrow$  TSAPI  $\rightarrow$  TSAPI Links from the left pane of the Management Console to administer a TSAPI link. The TSAPI Links screen is displayed as shown below. Click Add Link.

|                                            | cation Enablement Service<br>Management Console                                                   | Number of prior<br>HostName/IP: do<br>Server Offer Typ<br>SW Version: 8.1.<br>Server Date and | Last login: Mon Aug 5 14:02:37 2019 from 192.168.100.251 |                   |  |  |
|--------------------------------------------|---------------------------------------------------------------------------------------------------|-----------------------------------------------------------------------------------------------|----------------------------------------------------------|-------------------|--|--|
| AE Services   TSAPI   TSAPI Lin            | ks                                                                                                |                                                                                               | Hom                                                      | e   Help   Logout |  |  |
| ▼ AE Services > CVLAN                      | TSAPI Links                                                                                       |                                                                                               |                                                          |                   |  |  |
| DLG DMCC SMS                               | Link         Switch Connection         S           Add Link         Edit Link         Delete Link | Switch CTI Link #                                                                             | ASAI Link Version                                        | Security          |  |  |
| TSAPI     TSAPI Links     TSAPI Properties |                                                                                                   |                                                                                               |                                                          |                   |  |  |

The Add TSAPI Links screen is displayed next. The Link field is only local to the Application Enablement Services server and may be set to any available number. For Switch Connection, select the relevant switch connection from the drop-down list. In this case, the existing switch connection *devcon* is selected. For Switch CTI Link Number, select the CTI link number from Section 5.2. Set Security to *Both* or *Encrypted* to provide an encrypted client connection. Retain the default values in the remaining fields.

|                                   | tion Enablement Services<br>Management Console       | Welcome: User cust<br>Last login: Mon Nov 25 11:40:30 2019 from 192.168.100.251<br>Number of prior failed login attempts: 0<br>HostName/IP: devcon-aes/10.64.102.119<br>Server Offer Type: VIRTUAL_APPLIANCE_ON_VMWARE<br>SW Version: 8.1.0.0.0.9-1<br>Server Date and Time: Mon Nov 25 12:33:34 EST 2019<br>HA Status: Not Configured |
|-----------------------------------|------------------------------------------------------|----------------------------------------------------------------------------------------------------|
| AE Services   TSAPI   TSAPI Links |                                                      | Home   Help   Logout                                                                                                    |
| ▼ AE Services                     |                                                      |                                                                                                    |
| ▶ CVLAN                           | Edit TSAPI Links                                     |                                                                                                    |
| ▶ DLG                             | Link 1                                               |                                                                                                    |
| ▶ DMCC                            | Switch Connection devcon <b>T</b>                    |                                                                                                    |
| ▶ SMS                             | Switch CTI Link Number 1                             |                                                                                                    |
| ▼ TSAPI                           | ASAI Link Version 10 🔻                               |                                                                                                    |
| TSAPI Links     TSAPI Properties  | Security Both   Apply Changes Cancel Changes Advance | ed Settings                                                                                                    |
| ▶ TWS                             |                                                      |                                                                                                    |

Solution & Interoperability Test Lab Application Notes ©2019 Avaya Inc. All Rights Reserved.

#### 7.4. Restart Service

Select Maintenance  $\rightarrow$  Service Controller from the left pane to display the Service Controller screen in the right pane. Check TSAPI Service, as shown below, and click Restart Service.

|                                                                                   | tion Enablement Services<br>Management Console       | Welcome: User cust<br>Last login: Mon Aug 5 14:02:37 2019 from 192.168.100.251<br>Number of prior failed login attempts: 0<br>HostName/IP: devcon-aes/10.64.102.119<br>Server Offer Type: VIRTUAL_APPLIANCE_ON_VMWARE<br>SW Version: 8.1.0.0.0.9-1<br>Server Date and Time: Thu Aug 08 11:19:22 EDT 2019<br>HA Status: Not Configured |
|-----------------------------------------------------------------------------------|------------------------------------------------------|----------------------------------------------------------------------------------------------------|
| Maintenance   Service Controller                                                  |                                                      | Home   Help   Logout                                                                                                    |
| <ul> <li>AE Services</li> <li>Communication Manager</li> <li>Interface</li> </ul> | Service Controller                                   |                                                                                                    |
| High Availability                                                                 | Service Controller Status                            |                                                                                                    |
| ▶ Licensing                                                                       | ASAI Link Manager Running                            |                                                                                                    |
| ▼ Maintenance                                                                     | DMCC Service Running                                 |                                                                                                    |
| Date Time/NTP Server                                                              | CVLAN Service Running                                |                                                                                                    |
| Security Database                                                                 | Transport Laver Service Running                      |                                                                                                    |
| Service Controller                                                                | TSAPI Service Running                                |                                                                                                    |
| Server Data                                                                       |                                                      | Control                                                                                                    |
| ▶ Networking                                                                      | For status on actual services, please use Status and |                                                                                                    |
| ▶ Security                                                                        | Start   Stop   Restart Service   Restart AE Ser      | ver   Restart Linux   Restart Web Server                                                                                                    |
| ▶ Status                                                                          |                                                      |                                                                                                    |
| User Management                                                                   |                                                      |                                                                                                    |
| ▶ Utilities                                                                       |                                                      |                                                                                                    |
| ▶ Help                                                                            |                                                      |                                                                                                    |

#### 7.5. Obtain Tlink Name

Select Security  $\rightarrow$  Security Database  $\rightarrow$  Tlinks from the left pane. The Tlinks screen shows a listing of Tlink names. A new Tlink name is automatically generated for the TSAPI service. Locate the Tlink name associated with the relevant switch connection, which would use the name of the switch connection as part of the Tlink name. Make a note of the associated Tlink name to be used later for configuring Callback.

In this case, the associated Tlink name is "AVAYA#DEVCON#CSTA-S#DEVCON-AES", which provides an secure, encrypted client connection. Note the use of the switch connection "DEVCON" from **Section 7.3** as part of the Tlink name.

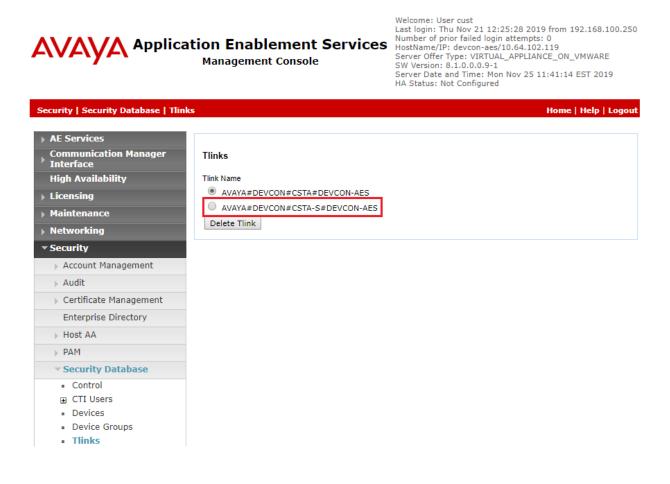

#### 7.6. Administer Callback User

Select User Management  $\rightarrow$  User Admin  $\rightarrow$  Add User from the left pane to display the Add User screen in the right pane.

Enter desired values for User Id, Common Name, Surname, User Password, and Confirm Password. For CT User, select "Yes" from the drop-down list. Retain the default value in the remaining fields.

Welcome: User cust

| Application Enableme<br>Services<br>Management Cons                                                                                                    |                                                                                                    |                  | Last login: Thu Aug 8 11:52:26 2019 from 192.168.100.250<br>Number of prior failed login attempts: 0<br>HostName/IP: devcon-aes/10.64.102.119<br>Server Offer Type: VIRTUAL_APPLIANCE_ON_VMWARE<br>SW Version: 8.1.0.0.0.9-1<br>Server Date and Time: Thu Aug 08 12:10:18 EDT 2019<br>HA Status: Not Configured |
|----------------------------------------------------------------------------------------------------|----------------------------------------------------------------------------------------------------|------------------|----------------------------------------------------------------------------------------------------|
| User Management   User Admin   /                                                                                                    | Add User                                                                                                |                  | Home   Help   Logout                                                                                                    |
| <ul> <li>AE Services</li> <li>Communication Manager</li> <li>Interface</li> </ul>                                                                                       | Add User<br>Fields marked with * car                                                                    | a pot los compty |                                                                                                    |
| High Availability <ul> <li>Licensing</li> <li>Maintenance</li> </ul>                                                                                                    | * User Id<br>* Common Name<br>* Surname                                                                 | vht vht          |                                                                                                    |
| <ul> <li>Networking</li> <li>Security</li> <li>Status</li> </ul>                                                                                                    | * User Password<br>* Confirm Password<br>Admin Note                                                     | •••••            |                                                                                                    |
| User Management  Service Admin  User Admin                                                                                                    | Avaya Role<br>Business Category<br>Car License                                                          | None             |                                                                                                    |
| <ul> <li>Add User</li> <li>Change User Password</li> <li>List All Users</li> <li>Modify Default Users</li> <li>Search Users</li> <li>Utilities</li> <li>Help</li> </ul> | CM Home<br>Css Home<br>CT User<br>Department Number<br>Display Name<br>Employee Number<br>Employee Type | Yes T            |                                                                                                    |

#### 7.7. Verify Security Database

# Select Security $\rightarrow$ Security Database $\rightarrow$ Control from the left pane to display the SDB Control for DMCC, TSAPI, JTAPI and Telephony Web Services screen in the right pane.

Verify that **Enable SDB for TSAPI Service, JTAPI and Telephony Web Services** is unchecked. In the event that security database is used by the customer with this parameter already enabled, then follow **[3]** to configure access privileges for the Callback user from **Section 7.6**.

|                                    | ation Enablement Services<br>Management Console | Welcome: User cust<br>Last login: Thu Aug 8 11:52:26 2019 from 192.168.100.250<br>Number of prior failed login attempts: 0<br>HostName/IP: devcon-aes/10.64.102.119<br>Server Offer Type: VIRTUAL_APPLIANCE_ON_VMWARE<br>SW Version: 8.1.0.0.0.9-1<br>Server Date and Time: Thu Aug 08 12:11:39 EDT 2019<br>HA Status: Not Configured |
|------------------------------------|-------------------------------------------------|----------------------------------------------------------------------------------------------------|
| Security   Security Database   Co  | ntrol                                           | Home   Help   Logou                                                                                                    |
| AE Services                        |                                                 |                                                                                                    |
| Communication Manager<br>Interface | SDB Control for DMCC, TSAPI, JTAPI and Tele     | ephony Web Services                                                                                                    |
| High Availability                  | Enable SDB for DMCC Service                     |                                                                                                    |
| Licensing                          | Enable SDB for TSAPI Service, JTAPI and Tele    | ephony Web Services                                                                                                    |
| Maintenance                        | Apply Changes                                   |                                                                                                    |
| ▶ Networking                       |                                                 |                                                                                                    |
| ▼ Security                         |                                                 |                                                                                                    |
| Account Management                 |                                                 |                                                                                                    |
| Audit                              |                                                 |                                                                                                    |
| Certificate Management             |                                                 |                                                                                                    |
| Enterprise Directory               |                                                 |                                                                                                    |
| Host AA                            |                                                 |                                                                                                    |
| ▶ PAM                              |                                                 |                                                                                                    |
| Security Database                  |                                                 |                                                                                                    |
| Control                            |                                                 |                                                                                                    |
| CTI Users                          |                                                 |                                                                                                    |

#### 7.8. Export CA Trusted Certificate for VHT Callback

Export the CA Trusted Certificate to be copied to VHT Callback to establish a secure, encrypted TSAPI client connection as described in **Section 9.11**. Navigate to **Security**  $\rightarrow$  **Certificate Management**  $\rightarrow$  **CA Trusted Certificates** and selected the System Manager CA trusted certificate as shown below. Click the **Export** button.

Welcome: User cust

|                                                                        | ication Enablement Services<br>Management Console |        |                                     | Last login: Mon Nov 25 12:30:49 2019 from 192.168.100.<br>Number of prior failed login attempts: 0<br>HostName/IP: devcon-aes/10.64.102.119<br>Server Offer Type: VIRTUAL_APPLIANCE_ON_VMWARE<br>SW Version: 8.1.0.0.0,9-1<br>Server Date and Time: Wed Nov 27 11:20:28 EST 2019<br>HA Status: Not Configured |                    |  |
|------------------------------------------------------------------------|---------------------------------------------------|--------|-------------------------------------|----------------------------------------------------------------------------------------------------|--------------------|--|
| ecurity   Certificate Management   (                                   | CA Trusted Certificate                            | s      |                                     | Ha                                                                                                    | me   Help   Log    |  |
| AE Services<br>Communication Manager<br>Interface<br>High Availability | CA Trusted Certifica                              |        | Delete                              |                                                                                                    |                    |  |
| <ul> <li>Licensing</li> <li>Maintenance</li> </ul>                     | Alias                                             | Status | Issued To                           | Issued By                                                                                                    | Expiration<br>Date |  |
| <ul> <li>Maintenance</li> <li>Networking</li> </ul>                    | serverCertDefault                                 | valid  | devcon-aes-035993595-<br>labUseOnly | devcon-aes-035993595-<br>labUseOnly                                                                                                    | Jul 7, 2020        |  |
| Security     Account Management                                        | avayaprca                                         | valid  | Avaya Product Root CA               | Avaya Product Root CA                                                                                                    | Aug 14, 2033       |  |
| > Audit                                                                | avaya_sipca                                       | valid  | SIP Product Certificate Autho       | ity SIP Product Certificate Authority                                                                                                    | Aug 17, 2027       |  |
| ✓ Certificate Management                                               | CaSMGR                                            | valid  | System Manager CA                   | System Manager CA                                                                                                    | Jun 24, 2029       |  |
| CA Trusted Certificates     Server Certificates                        | <u>L</u>                                          |        | 1                                   |                                                                                                    |                    |  |

The **Trusted Certificate Export** webpage is displayed with the content of the certificate. Copy and paste the certificate into a file with the .cer extension (e.g., *SystemManagerCA.cer*) and copy it to the Callback server.

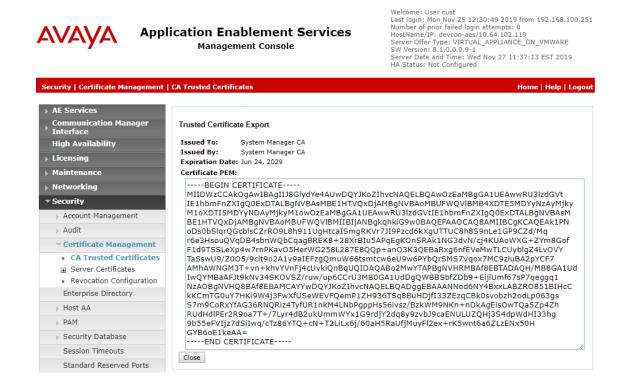

JAO; Reviewed: SPOC 1/15/2020

Solution & Interoperability Test Lab Application Notes ©2019 Avaya Inc. All Rights Reserved. 42 of 82 VHT-S-AES81

## 8. Configure VHT Interactive Voice Gateway (IVG)

This section covers the configuration of IVG, including a sub-section on the configuration of TLS/SRTP. Configuration is accomplished by accessing the browser-based IVG management system using the URL "http://<*ip-address*>:2020", where <*ip-address*> is the IP address of the IVG server. Log in with the appropriate credentials (not shown).

From the IVG management system, navigate to Administration  $\rightarrow$  Service Providers to display the Service Provider Editor shown below. In the Service Provider field, select the appropriate site name (e.g., *VHT-ServiceProvider*) and enter the desired Domain Name and Domain Properties. Scroll down to the License Port Allocation section and set the Max Available Ports.

**Note:** Alternatively, the VHT IVG application provisioning can be configured automatically during the install using the IVG installer. Refer to [6] for details.

|                                                          |                                                                   |                                       | HVP-6.3.2                                                            | 8-2862-44233 |
|----------------------------------------------------------|-------------------------------------------------------------------|---------------------------------------|----------------------------------------------------------------------|--------------|
| Administration Reports                                   | Holly Voice Platform<br>Configuration Dashboard                   | <all providers="" service=""> ▼</all> | <all affiliates=""> ▼ <all app<br="">user: administrator</all></all> |              |
| Service Provider                                         | Editor                                                            |                                       |                                                                      |              |
| Select Service Provider                                  |                                                                   |                                       |                                                                      |              |
| Service Provider:<br>Domain Name:<br>Domain Description: | VHT-ServiceProvider<br>VHT-ServiceProvider<br>VHT-ServiceProvider |                                       |                                                                      | <b>•</b>     |
| C. C. C. C. C. C. C. C. C. C. C. C. C. C                 |                                                                   |                                       | Edit Affiliates                                                      |              |
| Service Provider Contact                                 | Details                                                           |                                       |                                                                      |              |
| Name:<br>Email:<br>Phone:<br>Address:                    |                                                                   |                                       |                                                                      |              |
| Licence Port Allocation                                  |                                                                   |                                       |                                                                      | Ξ            |
| Max Available Ports:                                     | 999 Wa                                                            | rn Ports:                             | 990                                                                  |              |

Solution & Interoperability Test Lab Application Notes ©2019 Avaya Inc. All Rights Reserved. Scroll down to the **Application Parameters** section and click **Save Service Provider**. In the **Numbers Available** section, add the **DNIS Numbers**. The DNIS numbers were set to 78701, which is used to route calls to IVG, and *outbound* as shown below.

| Application Par | ameters                                                                                                   |                             |                      | Ξ                        |
|-----------------|----------------------------------------------------------------------------------------------------|-----------------------------|----------------------|--------------------------|
| Key:            |                                                                                                    | Value:                      |                      |                          |
|                 |                                                                                                    | *                           | Set<br>Repla<br>Dele | ice                      |
| Preset Paramet  | ers: Set Application                                                                                      | Type To CCXML 🔻             | Set                  | :                        |
|                 |                                                                                                    | Delete the Service Provider | Revert Save Se       | ervice Provider          |
| Service Pr      | ovider Numbers                                                                                            |                             |                      |                          |
| Numbers Availa  | ble                                                                                                    |                             |                      | Ð                        |
| DNIS Numbers:   |                                                                                                    | -                           |                      |                          |
|                 | 78701 - 78701<br>agntpriority - agntpriority<br>outbound - outbound<br>outreach - outreach<br>prec - prec |                             |                      | Add<br>Replace<br>Delete |

Navigate to Administration  $\rightarrow$  Affiliates to display the Affiliate Editor shown below. In the Service Provider field, select the appropriate site name (e.g., *VHT-ServiceProvider*) and enter the desired Domain Name and Domain Properties. During the initial configuration of the affiliate, the Affiliate field should be set to *<new affiliate>* from the drop-down menu.

|                           |                         |                                                                                                    |                            | HVP-6.3.28-2862-44233                  |
|---------------------------|-------------------------|----------------------------------------------------------------------------------------------------|----------------------------|----------------------------------------|
| (v)ht                     |                         |                                                                                                    |                            |                                        |
| Powered by the            | Holly Voice Platform    | <all service<="" th=""><th>e providers&gt; 🔻 &lt; all affil</th><th>iates&gt; 🔻 <all applications=""> 🔻</all></th></all> | e providers> 🔻 < all affil | iates> 🔻 <all applications=""> 🔻</all> |
| Administration Reports    | Configuration Dashboard | 1                                                                                                    | user                       | administrator <u>Logout</u>            |
|                           |                         |                                                                                                    |                            |                                        |
| Affiliate Editor          |                         |                                                                                                    |                            |                                        |
| Select Affiliate          | _                       | _                                                                                                    | _                          |                                        |
|                           |                         |                                                                                                    |                            |                                        |
| Service Provider:         | VHT-ServiceProvider     |                                                                                                    |                            | •                                      |
| Affiliate:                | VHT-Affiliate           |                                                                                                    |                            | •                                      |
| Domain Name:              | VHT-Affiliate           |                                                                                                    |                            |                                        |
| Domain Description:       | VHT-Affiliate           |                                                                                                    |                            |                                        |
| L                         |                         |                                                                                                    |                            |                                        |
|                           |                         | Edit Service Prov                                                                                                    | /ider Edit App             | olications                             |
| Affiliate Contact Details |                         |                                                                                                    |                            | Ξ                                      |
| Name:                     |                         |                                                                                                    |                            |                                        |
| Email:                    |                         |                                                                                                    |                            |                                        |
| Phone:                    |                         |                                                                                                    |                            |                                        |
| Address:                  |                         |                                                                                                    |                            |                                        |
| Address.                  |                         |                                                                                                    |                            |                                        |
| Licence Port Allocation   |                         |                                                                                                    | _                          |                                        |
|                           |                         |                                                                                                    |                            |                                        |
| Max Available Ports: 0    | w                       | arn Ports: 0                                                                                                    |                            | (Available 999)                        |

1

Scroll down to the **Application Parameters** section and click **Save Affiliate**. In the **Numbers Available** section, add the **DNIS Numbers**. The DNIS numbers were set to 78701, which is used to route calls to IVG, and *outbound* as shown below.

| Application Par | ameters E                                                                                                    |
|-----------------|----------------------------------------------------------------------------------------------------|
| Key:            | Value:                                                                                                    |
| Preset Paramet  | ers: Set Application Type To CCXML                                                                                               |
| Affiliate N     | Delete the Affiliate Revert Save Affiliate                                                                                       |
| Numbers Availa  | ible E                                                                                                    |
| DNIS Numbers:   | 78701 - 78701     Add       agntpriority - agntpriority     Replace       outbound - outbound     Delete       prec - prec     T |

Navigate to Administration  $\rightarrow$  Applications to display the Application Editor shown below. This section will cover the Inbound application. In the Service Provider field, select the appropriate site name (e.g., *VHT-ServiceProvider*) and affiliate added in the previous step. During the initial configuration of the application, the Application field should be set to *<new application>* from the drop-down menu. Next, enter the desired Name and Description.

Scroll down to the URLs section and insert the appropriate URL (e.g., <u>http://localhost:8080/VIS/PlatformSupport\_HVP/Begin?Tenant=VHT&MODE=HVPAvaya</u>).

|                        |                                                                                                    |                                                                                                    |                      | HVP-6.3.2                                                                     | 8-2862-44233  |
|------------------------|----------------------------------------------------------------------------------------------------|----------------------------------------------------------------------------------------------------|----------------------|-------------------------------------------------------------------------------|---------------|
| Powered by the         | Holly Voice Platform                                                                                            | <all s<="" th=""><th>service providers&gt; 🔻</th><th><all affiliates=""> ▼ <all app<="" th=""><th>lications&gt; 🔻</th></all></all></th></all> | service providers> 🔻 | <all affiliates=""> ▼ <all app<="" th=""><th>lications&gt; 🔻</th></all></all> | lications> 🔻  |
| Administration Reports | Configuration Dashboard                                                                                         |                                                                                                    |                      | user: administrator                                                           | <u>Logout</u> |
| Application Edito      | or and the second second second second second second second second second second second second second second se |                                                                                                    |                      |                                                                               |               |
| Select Application     |                                                                                                    |                                                                                                    |                      |                                                                               |               |
| Service Provider:      | VHT-ServiceProvider                                                                                             |                                                                                                    |                      |                                                                               |               |
| Affiliate:             | VHT-Affiliate 🔹                                                                                                 |                                                                                                    |                      |                                                                               |               |
| Application:           | VHT_Inbound                                                                                                    |                                                                                                    |                      |                                                                               |               |
| Name:                  | VHT_Inbound                                                                                                    |                                                                                                    |                      |                                                                               |               |
| Description:           | VHT_Inbound                                                                                                    | ]                                                                                                    |                      |                                                                               |               |
| Licence Exception URL: |                                                                                                    | ]                                                                                                    |                      |                                                                               |               |
|                        |                                                                                                    |                                                                                                    |                      | Edit Affiliate                                                                |               |
| URLs                   |                                                                                                    |                                                                                                    |                      |                                                                               |               |
| URL:                   |                                                                                                    |                                                                                                    |                      | Add                                                                           |               |
| Fetch Time Out:        | sec                                                                                                    |                                                                                                    |                      |                                                                               |               |
| URLs:                  | http://localhost:8080/VIS/PlatformSupport_HVP/Begin?Tenant=VHT&MODE                                             | =HVPAvaya 🔺                                                                                                    | R                    | eplace                                                                        |               |
|                        |                                                                                                    |                                                                                                    |                      | Delete                                                                        |               |
|                        |                                                                                                    |                                                                                                    | M                    | ove Up                                                                        |               |
|                        |                                                                                                    | -                                                                                                    | Mo                   | ve Down                                                                       |               |
|                        |                                                                                                    |                                                                                                    |                      |                                                                               |               |

In the Application Parameters section, add the following Keys:

- ap.connhdrstodlg = 1
- **type** = *application/voicexml+xml*

Click **Save Application**. In the **Numbers Available** section, add the **DNIS Number**. The DNIS number that was added was 78701 as shown below.

| Application Para | ameters   |                                                                          |               |           |        |                       | Ξ                        |
|------------------|-----------|--------------------------------------------------------------------------|---------------|-----------|--------|-----------------------|--------------------------|
| Key:             |           |                                                                          | Value:        |           |        |                       |                          |
|                  |           | ap.connhdrstodlg = 1<br>failure_destination =<br>type = application/voic | exml+xml      | *         | Re     | Set<br>place<br>elete |                          |
| Preset Paramete  | ers:      | Set Application Type To                                                  | CCXML         | •         |        | Set                   |                          |
| Application      | n Num     | bers                                                                     | Delete the Ap | plication | Revert | Save Ap               | plication                |
| Numbers Availa   | ble       |                                                                          |               |           |        |                       | Ξ                        |
| DNIS Numbers:    | 78701 - 7 | 78701                                                                    | _             |           |        | ▲<br>▼                | Add<br>Replace<br>Delete |

Repeat the above steps for the **Outbound** application. In the **Service Provider** field, select the appropriate site name (e.g., *VHT-ServiceProvider*) and affiliate added in the previous step. During the initial configuration of the application, the **Application** field should be set to *<new application>* from the drop-down menu. Next, enter the desired **Name** and **Description**.

Scroll down to the URLs section and insert the appropriate URL (e.g., <u>http://localhost:8080/VIS/PlatformSupport\_HVP/Outbound?MODE=HVPAvaya</u>).

|                          |                                                                      |                                                                                                    | HVP-6.3.2                                                                          | 8-2862-44233  |
|--------------------------|----------------------------------------------------------------------|----------------------------------------------------------------------------------------------------|------------------------------------------------------------------------------------|---------------|
| (v)ht                    |                                                                      |                                                                                                    |                                                                                    |               |
| Powered by the           | Holly Voice Platform                                                 | <all provider<="" service="" th=""><th>s&gt; ▼ <all affiliates=""> ▼ <all app<="" th=""><th>lications&gt; 🔻</th></all></all></th></all> | s> ▼ <all affiliates=""> ▼ <all app<="" th=""><th>lications&gt; 🔻</th></all></all> | lications> 🔻  |
| Administration Reports   | Configuration Dashboard                                              |                                                                                                    | user: administrator                                                                | <u>Logout</u> |
|                          |                                                                      |                                                                                                    |                                                                                    |               |
| <b>Application Edito</b> | or                                                                   |                                                                                                    |                                                                                    |               |
|                          |                                                                      |                                                                                                    |                                                                                    |               |
| Select Application       |                                                                      | _                                                                                                    |                                                                                    |               |
| Service Provider:        | VHT-ServiceProvider 🔻                                                |                                                                                                    |                                                                                    |               |
| Affiliate:               | VHT-Affiliate 🔻                                                      |                                                                                                    |                                                                                    |               |
| Application:             | VHT_Outbound                                                         |                                                                                                    |                                                                                    |               |
| Name:                    | VHT_Outbound                                                         |                                                                                                    |                                                                                    |               |
| Description:             | VHT_Outbound                                                         |                                                                                                    |                                                                                    |               |
| Licence Exception URL:   |                                                                      |                                                                                                    |                                                                                    |               |
| ι                        |                                                                      |                                                                                                    |                                                                                    |               |
|                          |                                                                      |                                                                                                    | Edit Affiliate                                                                     |               |
| URLs                     |                                                                      |                                                                                                    |                                                                                    |               |
| URL:                     |                                                                      |                                                                                                    | Add                                                                                |               |
| Fetch Time Out:          |                                                                      |                                                                                                    | Adu                                                                                |               |
|                          | sec                                                                  |                                                                                                    |                                                                                    |               |
| URLs:                    | http://localhost:8080/VIS/PlatformSupport_HVP/Outbound?MODE=HVPAvaya | a A                                                                                                    | Replace<br>Delete                                                                  |               |
|                          |                                                                      |                                                                                                    | Move Up                                                                            |               |
|                          |                                                                      | -                                                                                                    | Move Op<br>Move Down                                                               |               |
|                          |                                                                      |                                                                                                    | more porm                                                                          |               |

In the Application Parameters section, add the following Key:

• **type** = *application/voicexml+xml* 

Click Save Application. The DNIS number that was added was *outbound* as shown below.

| Application Paramete | rs 🗉                                                     |
|----------------------|----------------------------------------------------------|
| Key:                 | Value:                                                   |
|                      | type = application/voicexml+xml Set<br>Replace<br>Delete |
| Preset Parameters:   | Set Application Type To CCXML   Set                      |
| Application Nu       | Delete the Application Revert Save Application           |
| Numbers Available    |                                                          |
| DNIS Numbers:        | - Add<br>Replace<br>Delete                               |

Navigate to Administration  $\rightarrow$  Applications to display the Application Editor shown below. This section will cover the Agent Priority application. With Agent Priority, Callback dials the agent first and then calls the customer. If the customer accepts the callback, the customer will be transferred to the agent. Agent Priority is enabled via the EyeQueue web page (refer to Section 10.4 on accessing EyeQueue) under Configuration  $\rightarrow$  Call Flow  $\rightarrow$  Treatment. The Queue Mode would be set to *Agent Priority* instead of *Predictive*, where Callback dials the customer first. In the Service Provider field, select the appropriate site name (e.g., *VHT-ServiceProvider*) and affiliate added above. During the initial configuration of the application, the Application field should be set to *<new application>* from the drop-down menu. Next, enter the desired Name and Description.

Scroll down to the URLs section and insert the appropriate URL (e.g., *http://localhost:8080/VIS/AgentPriority*).

| wht                    |                               |                                                                                                    |                                           |             | 3-2862-44233 |
|------------------------|-------------------------------|----------------------------------------------------------------------------------------------------|-------------------------------------------|-------------|--------------|
|                        | Holly Voice Platform          | <all provid<="" service="" th=""><th>lers&gt; 🔻 <all affiliates=""></all></th><th></th><th></th></all> | lers> 🔻 <all affiliates=""></all>         |             |              |
| Administration Reports | Configuration Dashboard       |                                                                                                    | user: adn                                 | ninistrator | Logout       |
| Application Edito      | or                            |                                                                                                    |                                           |             |              |
| Select Application     |                               | _                                                                                                    |                                           |             |              |
| Service Provider:      | VHT-ServiceProvider           |                                                                                                    |                                           | T           |              |
| Affiliate:             | VHT-Affiliate                 |                                                                                                    |                                           | •           |              |
| Application:           | VHT_AgentPriority             |                                                                                                    |                                           | •           |              |
| Name:                  | VHT_AgentPriority             |                                                                                                    |                                           |             |              |
| Description:           | VHT_AgentPriority             |                                                                                                    |                                           |             |              |
| Licence Exception URL: |                               |                                                                                                    |                                           |             |              |
|                        | -                             |                                                                                                    |                                           |             |              |
|                        |                               |                                                                                                    | Edit Aff                                  | iliate      |              |
| URLs                   |                               |                                                                                                    |                                           |             |              |
| URL:                   |                               |                                                                                                    | Add                                       |             |              |
| Fetch Time Out:        | sec                           |                                                                                                    |                                           |             |              |
| URLs:                  | http://localhost:8080/VIS/Age | entPriority                                                                                            | Replace<br>Delete<br>Move Up<br>Move Down |             |              |

In the Application Parameters section, add the following Keys:

- agent\_preview = #1
- type = application/voicexml+xml

Click **Save Application**. In the **Numbers Available** section, add *agntpriority* as shown below.

| Application Para | ameters                                                                      |
|------------------|------------------------------------------------------------------------------|
| Key:             | Value:                                                                       |
|                  | agent_preview_complete = #1  type = application/voicexml+xml  Replace Delete |
| Preset Paramete  | ers: Set Application Type To CCXML   Set                                     |
|                  | Delete the Application Revert Save Application                               |
| Application      | n Numbers                                                                    |
| Numbers Availa   | ble                                                                          |
| DNIS Numbers:    | agntpriority - agntpriority Add Replace Delete                               |

From an IVG SSL session, open the /etc/VirtualHold/toolkit.properties file and set the com.virtualhold.toolkit.baseurl parameter to <u>http://10.64.102.108/VHTPlatformWS-V5/</u>, which specifies the IP address of the Callback server as shown below. This allows IVG to communicate with the Callback system.

```
# Sample configuration file for SIP Avaya - Interactive Voice Gateway integrations
# URL for the Platform Toolkit web services
# Change the [PTK_server_address] and [PTK_port] to the address and port of the server
where the Platform Toolkit software resides
# For example, http://10.10.0.158:7000/VHTPlatformWS-v5/
# Ensure the path and VHTPlatformWS version is correct by opening it in a web browser
com.virtualhold.toolkit.baseurl=http://10.64.102.108/VHTPlatformWS-v5/
```

## 8.1. Configure TLS/SRTP on VHT IVG

This section covers the configuration of TLS/SRTP on IVG. In the browser-based IVG management system, navigate to **Configuration**  $\rightarrow$  Holly Configuration to display the web page below.

| Cht             | red by the | Holly Voice Pl | atform    | 4                | all service providers> | ▼ <all affiliates=""></all> |           | 3-2862-44233<br>lications> V |
|-----------------|------------|----------------|-----------|------------------|------------------------|-----------------------------|-----------|------------------------------|
| Administration  | Reports    | Configuration  | Dashboard |                  |                        | user: admi                  | nistrator | <u>Logout</u>                |
| Holly Conf      | -          | ion            | _         |                  | _                      | _                           | _         |                              |
| Component:      |            | (none)         |           | •                | Refresh                |                             |           |                              |
| Set at componer | nt level   | Set at pool    | level     | Set at host leve | l                      | Unused at sele              | cted leve | el                           |

In the **Component** field, select *openssl* and set the **sslcafile** to the full path of the platformca.pem file created in **Step 4** on **Page 58** and click the **Add** button.

| <b>Wht</b><br>Powered by the F | Iolly Voice Platform                 | <all providers<="" service="" th=""><th>&gt; <b>▼</b> <a< th=""><th>HVP-6.3.28<br/>Ill affiliates&gt; ▼ <all app<="" th=""><th>3-2862-4423</th></all></th></a<></th></all> | > <b>▼</b> <a< th=""><th>HVP-6.3.28<br/>Ill affiliates&gt; ▼ <all app<="" th=""><th>3-2862-4423</th></all></th></a<> | HVP-6.3.28<br>Ill affiliates> ▼ <all app<="" th=""><th>3-2862-4423</th></all> | 3-2862-4423 |
|--------------------------------|--------------------------------------|----------------------------------------------------------------------------------------------------|----------------------------------------------------------------------------------------------------|-------------------------------------------------------------------------------|-------------|
|                                | Configuration Dashboard              |                                                                                                    |                                                                                                    | user: administrator                                                           |             |
|                                |                                      |                                                                                                    |                                                                                                    |                                                                               |             |
| Holly Configuration            | on                                   |                                                                                                    |                                                                                                    |                                                                               |             |
| Select a Component             |                                      | _                                                                                                    | -                                                                                                    | _                                                                             | Ξ           |
| Component:                     | OpenSSL                              | •                                                                                                    |                                                                                                    |                                                                               |             |
| Pool:                          | holly-ivg                            | •                                                                                                    |                                                                                                    |                                                                               |             |
| Host:                          | hvp03                                | <ul> <li>Refresh</li> </ul>                                                                                                    |                                                                                                    |                                                                               |             |
| component default              | pool holly-ivg host holly-ivg@hv     | p03                                                                                                    |                                                                                                    |                                                                               |             |
| httpscertificatefilename:      | certificate.pem                      |                                                                                                    |                                                                                                    | Add                                                                           |             |
| httpsdirectory:                | !(configpath.hollyglobals)           |                                                                                                    |                                                                                                    | Add                                                                           |             |
| httpsprivatekeyfilename:       | privatekey.pem                       |                                                                                                    |                                                                                                    | Add                                                                           |             |
| sslcafile:                     | /export/home/holly-ivg/etc/platform- | a.pem                                                                                                    |                                                                                                    | Add                                                                           |             |
| sslcapath:                     |                                      |                                                                                                    |                                                                                                    | Add                                                                           |             |
| sslciphers:                    | HIGH:MD5:AES256-SHA256               |                                                                                                    |                                                                                                    | Add                                                                           |             |
| ssloptions:                    | no_sslv2 no_sslv3 no_tlsv1 no_tlsv1  | _1                                                                                                    |                                                                                                    | Add                                                                           |             |
| sslsuppressraggedeofs:         | 0                                    |                                                                                                    |                                                                                                    | Add                                                                           |             |
| sslverify:                     | 1                                    |                                                                                                    | ~                                                                                                    | Add                                                                           |             |

Solution & Interoperability Test Lab Application Notes ©2019 Avaya Inc. All Rights Reserved. Scroll down to the **codecsupport** field and specify G.711 codec and RFC2833 as shown below and click the **Add** button.

|                        |        |                  |                  |                                                                                                    |                                                                                                    | HVP-6.                                                       | 3.28-2862-44233  |
|------------------------|--------|------------------|------------------|----------------------------------------------------------------------------------------------------|----------------------------------------------------------------------------------------------------|--------------------------------------------------------------|------------------|
| (v)ht                  |        |                  |                  |                                                                                                    |                                                                                                    |                                                              |                  |
| Powered by the         |        |                  |                  | <all service<="" th=""><th>e providers&gt; 🔻 <all a<="" th=""><th>iffiliates&gt; 🔻 <all< th=""><th>applications&gt; 🔻</th></all<></th></all></th></all> | e providers> 🔻 <all a<="" th=""><th>iffiliates&gt; 🔻 <all< th=""><th>applications&gt; 🔻</th></all<></th></all> | iffiliates> 🔻 <all< th=""><th>applications&gt; 🔻</th></all<> | applications> 🔻  |
| Administration Reports | Config | guration Dashb   | oard             |                                                                                                    | us                                                                                                    | er: administrat                                              | or <u>Logout</u> |
|                        |        |                  |                  |                                                                                                    |                                                                                                    |                                                              |                  |
| Holly Configurati      | on     |                  |                  |                                                                                                    |                                                                                                    |                                                              |                  |
| Select a Component     | -      | _                | _                | _                                                                                                    | _                                                                                                    | _                                                            | B                |
|                        | Audi   | o Provider - SIP |                  | •                                                                                                    |                                                                                                    |                                                              |                  |
| Component:<br>Pool:    | holly  |                  |                  | •<br>•                                                                                                    |                                                                                                    |                                                              |                  |
| Host:                  | hvp0   |                  |                  |                                                                                                    | efresh                                                                                                    |                                                              |                  |
| nosci                  | mpe    |                  |                  |                                                                                                    | enesi                                                                                                    |                                                              |                  |
| Set at component level | Set    | t at pool level  | Set at I         | nost level                                                                                                    | Unused                                                                                                    | d at selected                                                | level            |
| component default      | DOG    | ol holly-ivg     | host holly-ivg@h | vn03                                                                                                    |                                                                                                    |                                                              |                  |
|                        | pot    |                  | nost nony regen  | 400                                                                                                    |                                                                                                    |                                                              | _                |
| aaiheader:             |        | User-to-User     |                  |                                                                                                    | Q                                                                                                    | Add                                                          |                  |
| ackretries:            |        | 0                |                  |                                                                                                    | Q                                                                                                    | Add                                                          |                  |
| alawoverride:          |        | 0                |                  |                                                                                                    | Q                                                                                                    | Add                                                          |                  |
| amddetect:             |        | 1                |                  |                                                                                                    | Q                                                                                                    | Add                                                          |                  |
| amddetectduration:     |        | 60.000           |                  |                                                                                                    | Q                                                                                                    | Add                                                          |                  |
| answerearlymedia:      |        | 1                |                  |                                                                                                    | Q                                                                                                    | Add                                                          |                  |
| basertpserverport:     |        | 11000            |                  |                                                                                                    | Q                                                                                                    | Add                                                          |                  |
| busydetect:            |        | 1                |                  |                                                                                                    | Q                                                                                                    | Add                                                          |                  |
| byeretries:            |        | 6                |                  |                                                                                                    | Q                                                                                                    | Add                                                          |                  |
| cancelnewcallresponse: |        | 503              |                  |                                                                                                    | Q                                                                                                    | Add                                                          |                  |
| cancelretries:         |        | 6                |                  |                                                                                                    | Q                                                                                                    | Add                                                          |                  |
| caps:                  |        | 0                |                  |                                                                                                    | Q                                                                                                    | Add                                                          |                  |
| capx:                  |        | 1                |                  |                                                                                                    | Q                                                                                                    | Add                                                          |                  |
| codecsupport:          |        | g711ulaw,g711a   | alaw,rfc2833     |                                                                                                    | Q                                                                                                    | Add                                                          |                  |
| decadicdetect:         |        | 0                |                  |                                                                                                    | Q                                                                                                    | Add                                                          | -                |

Lastly, scroll down and set **siptransport** to *TLS*, **srtpsupport** to 2 to enable SRTP, and **tlslistenport** to *5061*, and click the **Add** button by each modified field.

| rfc2833payloadid:      | 101                              |   | Add |  |
|------------------------|----------------------------------|---|-----|--|
| rfc3325display:        | 0                                | Q | Add |  |
| rfc3325privacy:        |                                  | Q | Add |  |
| rtpbindhost:           | S(FQDN)                          |   | Add |  |
| rtpcheckssrc:          | 0                                | Q | Add |  |
| rtpipexternal:         |                                  | Q | Add |  |
| rtpsendifthisearly:    | 0.003000                         | Q | Add |  |
| rtptransmitinterval:   | 0.020000                         | Q | Add |  |
| sendringingmessage:    | 1                                | Q | Add |  |
| silencefilter:         | 1                                | Q | Add |  |
| sipbindhost:           | S(FQDN)                          |   | Add |  |
| sipipexternal:         |                                  | Q | Add |  |
| siplistenport:         | 5060                             |   | Add |  |
| siplistenport2:        | 5070                             |   | Add |  |
| siptransport:          | TLS                              | Q | Add |  |
| specialdetect:         | 1                                | Q | Add |  |
| specialnoanswer:       | 0                                | Q | Add |  |
| srtpsupport:           | 2                                | Q | Add |  |
| sslcafile:             | !(sslcafile.openssl)             |   | Add |  |
| sslcapath:             | !(sslcapath.openssl)             |   | Add |  |
| sslciphers:            | !(sslciphers.openssl)            |   | Add |  |
| ssloptions:            | !(ssloptions.openssl)            |   | Add |  |
| sslsuppressraggedeofs: | !(sslsuppressraggedeofs.openssl) |   | Add |  |
| sslverify:             | !(sslverify.openssl)             | Q | Add |  |
| subnetmask:            | 255.255.255.0                    | Q | Add |  |
| tdddetect:             | 1                                | Q | Add |  |
| tdddetectduration:     | 30.000                           | Q | Add |  |
| tlslistenport:         | 5061                             |   | Add |  |
| tlslistenport2:        | 5071                             |   | Add |  |
| tonedetect:            | 1                                | Q | Add |  |

The next part of the configuration is performed from an IVG SSL session to manage the TLS certificates.

- 1. Change directory to /export/home/holly-ivg/etc.
- 2. Download the certificate.pem file, which will be imported to System Manager to establish mutual authentication TLS. This procedure to import the IVG certificate into System Manager is covered in **Section 6.5**.
- 3. Run the command: openssl s\_client connect 10.64.102.117:5061 -showcerts to retrieve the TLS certificate from Session Manager. The command output is displayed below. Copy the certificate (highlighted in **bold**) into the platform-ca.pem file (in the same directory as the certificate.pem file).

```
[root@hvp03 etc]# openssl s client -connect 10.64.102.117:5061 -showcerts
CONNECTED (0000003)
depth=1 CN = System Manager CA, OU = MGMT, O = AVAYA
verify error:num=19:self signed certificate in certificate chain
verify return:0
140322587502408:error:14094410:SSL routines:SSL3 READ BYTES:sslv3 alert handshake
failure:s3 pkt.c:1275:SSL alert number 40
140322587502408:error:140790E5:SSL routines:SSL23 WRITE:ssl handshake
failure:s23 lib.c:184:
Certificate chain
0 s:/CN=10.64.102.117/O=Avaya/C=US
  i:/CN=System Manager CA/OU=MGMT/O=AVAYA
----BEGIN CERTIFICATE-----
MIIEfjCCA2agAwIBAgIIa3Sx1Ps12w8wDQYJKoZIhvcNAQELBQAwOzEaMBgGA1UE
AwwRU31zdGVtIE1hbmFnZXIqQ0ExDTALBqNVBAsMBE1HTVQxDjAMBqNVBAoMBUFW
QV1BMB4XDTE5MDYyODAwMDAxN1oXDTIyMDkyNjAwMDAxN1owNTEWMBQGA1UEAwwN
MTAuNjQuMTAyLjExNzEOMAwGA1UECgwFQXZheWExCzAJBgNVBAYTA1VTMIIBIjAN
BgkqhkiG9w0BAQEFAAOCAQ8AMIIBCgKCAQEAvpszqfT93R5ZiLnyM54kBlcDsk3E
pV/PsrSqBIxBmfxPUID2iEGuYkcdh9pfEXFvdpuFrNIPKhDaeOVHJaVnc6UgxQYk
wm+qKOsPpGiu8EFsP3kGcf82EZ7K0hSHy4B2nCGHwGH7hSEEUg0FEtYLS4f6zxH5
6PG5viHccQ5DF4ecWYscw2QsUHX1zoT9Z1UGWL5Ww/IXzqvxECntPYeb1kCAs8a0
oykdPtffMH5jtulCvl35kZjWxdTOiukAlF20W2t680GSTQymbIdHH1K4xvgjDSS2
8f4f05hUJnH8F17YGFDE6wnTRffuIP4iPhKfslRGJM720hoEvMi3K/eqGwIDAQAB
o4IBijCCAYYwFAYDVR0RBA0wC4IJYXZheWEuY29tMAwGA1UdEwEB/wQCMAAwHwYD
VR0jBBgwFoAUm32Q2/fhIo5VJn+u7D+6noIKtTcwVQYIKwYBBQUHAQEESTBHMEUG
CCsGAQUFBzABhjlodHRwOi8vdmRldmNvbi1zbWdyLmF2YXlhLmNvbS9lamJjYS9w
dWJsaWN3ZWIvc3RhdHVzL29jc3AwDwYJKwYBBQUHMAEFBAIFADAdBgNVHSUEFjAU
BggrBgEFBQcDAQYIKwYBBQUHAwIwgYgGA1UdHwSBgDB+MHygeqB4hnZodHRwOi8v
dmRldmNvbi1zbWdyLmF2YXlhLmNvbS9lamJjYS9wdWJsaWN3ZWIvd2ViZGlzdC9j
ZXJ0ZG1zdD9jbWQ9Y3JsJm1zc3V1cj1DTj1TeXN0ZW01MjBNYW5hZ2VyJTIwQ0Es
T1U9TUdNVCxPPUFWQV1BMB0GA1UdDqQWBBRfok7iXKnpKLOiWTEhhHKZjPWjSzAO
BgNVHQ8BAf8EBAMCA/gwDQYJKoZIhvcNAQELBQADggEBAG8P9Q+KrZaHHcBNbI5a
8zRFH0hdESo6t31dG8xQTSBHWnCBJke5TCKkzzUme193HvM2YSkXPwMuadqPfqN2
NTcwJGBejAPtNM+JnX5xHSihF4m8dNgptwuaVayCbS3NfxcZptb8LVG4SrUr6VbX
3eGN8pfa6RZom4VXYPLCIn5qGKkEqLdRnk/6d11JA5+rgYOE/hu5FfmKkIoNUG8i
6+TA7dAzuaqBvOsYJ9qARCAtoblGxndjbVOJCLe4RnwU71Tn5VvRgfJvTdbrgM6s
9sR0/vZIWo73sTzu8wSonMG+3/UOmwXtNnd2vQu9ow3LqG/7f8gTfMvTTnmRc5vI
uZw=
```

```
----END CERTIFICATE-----
1 s:/CN=System Manager CA/OU=MGMT/O=AVAYA
  i:/CN=System Manager CA/OU=MGMT/O=AVAYA
----BEGIN CERTIFICATE-----
MIIDWzCCAkOgAwIBAgIIJ8GlydYe4AUwDQYJKoZIhvcNAQELBQAwOzEaMBgGA1UE
AwwRU31zdGVtIE1hbmFnZXIgQ0ExDTALBgNVBAsMBE1HTVQxDjAMBgNVBAoMBUFW
QV1BMB4XDTE5MDYyNzAyMjkyM1oXDTI5MDYyNDAyMjkyM1owOzEaMBgGA1UEAwwR
U31zdGVtIE1hbmFnZXIgQ0ExDTALBgNVBAsMBE1HTVQxDjAMBgNVBAoMBUFWQV1B
MIIBIjANBgkqhkiG9w0BAQEFAAOCAQ8AMIIBCgKCAQEAk1PNoDs0bSlqrQGcblsC
ZrRO9L8h911UgHtcaISmgRKVr7JI9Pzcd6kXgUTTUC8h8S9nLe1GP9CZd/Mqr6e3
HsouQVqDB4sbnWQbCqagBREK8+28XrBIu5APqEgKOnSRAk1NG3dvN/cj4KUAoWXG
+ZYm8GofF1d9TSSLeXp4w7rnPKavO5HerWG258L287E8QQp+anO3K3QEBaRxq6nf
EVeMwTLCUyblgZ4LvOVYTaSswU9/Z005/9clt9o2A1y9aIEFzgQmuW66tsmtcw6e
U9w6PYbQrSMS7Vqox7MC9z1uBA2pYCF7AMhAWNGM3T+vn+khvYVnFj4cUvkiQnBq
UQIDAQABo2MwYTAPBgNVHRMBAf8EBTADAQH/MB8GA1UdIwQYMBaAFJt9kNv34SKO
VSZ/ruw/up6CCrU3MB0GA1UdDgQWBBSbfZDb9+EijlUmf67sP7qeggq1NzAOBgNV
HQ8BAf8EBAMCAYYwDQYJKoZIhvcNAQELBQADggEBAAANNod6NY4BxxLABZR0851B
IHcCkKCmTG0uY7HKi9W4j3FwXfUSeWEVFQemP1ZH936TSq8BuHDjfI33ZEzqCBk0
svobzh2odLp063qsS7m9CoRxYfAG36RNQRiz4TyfUR1nkM4LNbPqppHs56ivsz/B
zkWM9NKn+nDkAgEisOwTQa5Zp4ZhRUdHdlPEr2R9oa7T+/7Lyr4dB2ukUmmWYx1G
9rdjY2dq8y9zvbJ9caENULUZQHj3S4dpWdHI33hg9b55eFVIjz7dSiIwq/cTz86Y
TQ+cN+T2LiLx6j/60aH5RaUfjMuyFl2ex+rK5wnt6a6ZLzENx50HGYB6oE1keAA=
----END CERTIFICATE-----
Server certificate
subject=/CN=10.64.102.117/O=Avaya/C=US
issuer=/CN=System Manager CA/OU=MGMT/O=AVAYA
___
No client certificate CA names sent
Server Temp Key: ECDH, prime256v1, 256 bits
_ _ _
SSL handshake has read 2498 bytes and written 138 bytes
New, TLSv1/SSLv3, Cipher is ECDHE-RSA-AES256-GCM-SHA384
Server public key is 2048 bit
Secure Renegotiation IS supported
Compression: NONE
Expansion: NONE
SSL-Session:
   Protocol : TLSv1.2
   Cipher : ECDHE-RSA-AES256-GCM-SHA384
   Session-ID:
   Session-ID-ctx:
   Master-Kev:
\texttt{D144FB2F1B4ADFB15FBB6690BF5D4C3EE80AEEA2501CE98ED9E859A368D43BC91BBCED2F559CAD4E8ABBF3}
CF95FF0AA4
   Key-Arg : None
   Krb5 Principal: None
   PSK identity: None
   PSK identity hint: None
   Start Time: 1574789438
   Timeout : 300 (sec)
   Verify return code: 19 (self signed certificate in certificate chain)
```

JAO; Reviewed: SPOC 1/15/2020

Solution & Interoperability Test Lab Application Notes ©2019 Avaya Inc. All Rights Reserved. 57 of 82 VHT-S-AES81

- 4. Copy the content of the certificate.pem file to the platform-ca.pem file by using the following command: cat certificate.pem >> platform-ca.pem
- 5. Run the command: su holly-ivg
- 6. Run the command: hvpctl restart

## 9. Configure VHT Callback

This section provides the procedures for configuring Callback. The procedures include the following areas:

- Launch VHT Configuration Wizard
- Administer Switch Connection
- Administer IVR Servers
- Administer Queues
- Administer Callback and Holding Queues
- Administer Incoming Extensions
- Administer Phone Number Configurations
- Administer Segment Variables
- Modify site.config File
- Configure TSAPI Real-Time Adapter
- Copy Application Enablement Services TLS Certificate for Avaya TSAPI Client

The configuration of Callback is typically performed by VHT integration engineers. The procedural steps are presented in these Application Notes for informational purposes.

#### 9.1. Launch Configuration Wizard

From the Callback server, navigate to Start  $\rightarrow$  All Programs  $\rightarrow$  Virtual Hold Technology  $\rightarrow$  Configuration  $\rightarrow$  VHT Configuration Wizard to launch the wizard. The Welcome to the Virtual Hold Configuration Wizard screen is displayed. Click Configure to proceed.

| Configuration Wizard                                                                                                    | x |  |  |  |  |
|----------------------------------------------------------------------------------------------------|---|--|--|--|--|
| Empowering customer conversations                                                                                                    |   |  |  |  |  |
| Welcome to the Virtual Hold Configuration Wizard                                                                                                    |   |  |  |  |  |
| Please follow the instructions on the screen. Click the "Configure" button to begin. Note: Once an item has been created, it cannot be modified or deleted by this Configuration Wizard; Please use EyeQueue to modify or delete configuration data. Configure |   |  |  |  |  |
| Virtual Hold Configuration Wizard Version 8.13.0                                                                                                    |   |  |  |  |  |
| Copyright 1995-2019 - Virtual Hold Technology  All Rights Reserved                                                                                                    |   |  |  |  |  |

Solution & Interoperability Test Lab Application Notes ©2019 Avaya Inc. All Rights Reserved.

#### 9.2. Administer Switch Connection

The Switch Connection screen is displayed. Click Add to create a connection to the switch.

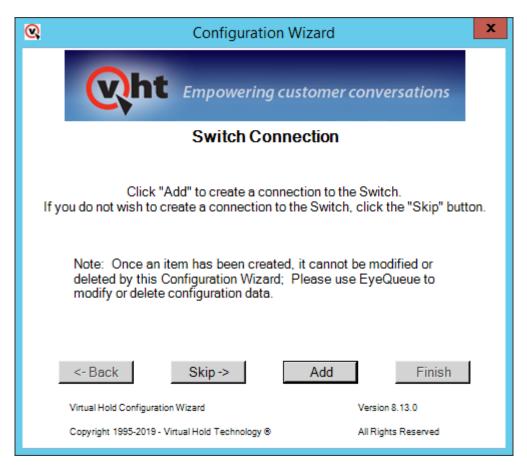

The **Switch Types** screen is displayed next. For **Switch Type**, select *TIALAvayaTSAPI* from the drop-down list. Note that the value of **Site Name** was automatically populated and was created as part of installation. Retain the default values in the remaining fields.

| <b>Q</b>     | Switch Types         |
|--------------|----------------------|
| Site Name:   | VHT                  |
| Switch Type: | TIALAvayaTSAPI ▼     |
| DLL Name:    | TIAL_Avaya_TSAPI.dll |
|              | Create Close         |

The **AES** Avaya CTI screen is displayed. Enter the following values for the specified fields and retain the default values for the remaining fields.

A descriptive name.

- VH Server ID:
- Server ID:
- Login ID:
- Password:
- Send Extra Buffers:
- Receive Queue Size:
- Use Private Data:
- Private Data Version:
- The Tlink name from **Section 7.5**. The Callback user credentials from **Section 7.6**. The Callback user credentials from **Section 7.6**. The desired extra buffers. The desired queue size. Set to *TRUE*. Set to '8'.

Note: After configuring the Server ID to the secure TSAPI link, the Server ID column in the dboAESAvayaCTIConfig SQL table should be set to the same secure link.

| ଷ              | AES      | Avaya CTI    | _ 🗆 X       |
|----------------|----------|--------------|-------------|
| Site Name:     |          | VHT          | <b>_</b>    |
| VH Server ID:  |          | VHT_Test_01  |             |
| Server ID:     |          | AVAYA#DEVCO  | V#CSTA-S#DE |
| Invoke ID Type | e:       | LIB_GEN_ID   | •           |
| Login ID:      |          | vht          |             |
| Password:      |          | Interop 123! |             |
| Application Na | me:      | virtualhold  |             |
| API Version:   |          | TS2          |             |
| Send Queue S   | ize:     | 0            |             |
| Send Extra But | ffers:   | 0            |             |
| Receive Queu   | e Size:  | 0            |             |
| Receive Extra  | Buffers: | 0            |             |
| Use Private Da | ata:     | TRUE         | •           |
| Private Data V | ersion:  | 8            |             |
|                |          |              | Create      |

#### 9.3. Administer IVR Servers

Continue with the wizard until the **IVR Servers** screen is displayed (not shown). Click **Add** to create IVR server.

The screen below is displayed next. Set **Host Name** to the host name of the Callback server. Even though IVG is the IVR server, the Callback server initiates the callback. The **Route Point** is just a place holder at this point.

| <b>Q</b> IV                                                              | IVR Servers ×                                                                                                    |  |  |  |  |  |
|--------------------------------------------------------------------------|----------------------------------------------------------------------------------------------------|--|--|--|--|--|
| Site Name:                                                               | VHT 💌                                                                                                    |  |  |  |  |  |
| IVR Group:                                                               | IVR                                                                                                    |  |  |  |  |  |
| Host Name:                                                               | HARBINGER                                                                                                    |  |  |  |  |  |
| Route Point:                                                             | 10000                                                                                                    |  |  |  |  |  |
| *Host Name is case-sensitive, must match the name<br>of the actual host. |                                                                                                    |  |  |  |  |  |
|                                                                          | **Please see the deployment guide before submitting<br>this form. The syntax of these fields is switch specific. |  |  |  |  |  |
| Create                                                                   | Close                                                                                                    |  |  |  |  |  |

#### 9.4. Administer Queues

Continue with the wizard until the **Queues** screen is displayed (not shown). Click **Add** to create queues.

The **Queues Setup** screen is displayed next. Consult reference [4] for desired configuration of these parameters. The screenshot below shows the values used in the compliance testing.

| Queues Setup                                                                                                    |
|----------------------------------------------------------------------------------------------------|
| Site Name: VHT VHT Queue ID: VHT_Test Use Production Use Test Defaults Defaults                                         |
| QueueSettings<br>Op Mode: Nomal  Turn On<br>Threshhold (sec 0  Call Handle<br>Time (secs): 45  No Ans<br>Period (sec 60 |
| Name: VHT_Test Script Number: 1  Busy Attempts: 3 Try Again Attempts: 3                                                 |
| Mode: Predictive  Agents Staffed Override: TRUE Busy Period (secs): G0 Try Again Period (secs) G0                       |
| Group: Callback Threshold (secs) 45 + No Ans Attempts: 3 + Max Attempts: 5 +                                            |
| Default Number 1                                                                                                    |
| Business Hours<br>Day Of Week: Sun 🔽 Mon 🔽 Tue 🔽 Wed 🔽 Thu 🔽 Fri 🔽 Sat 🔽                                                |
| Time Begin:         00:00         00:00         00:00         00:00         00:00         00:00                         |
| Time End: 23:59 23:59 23:59 23:59 23:59 23:59 23:59                                                                     |
| Callbacks Offered                                                                                                    |
| Day Of Week: Sun 🔽 Mon 🔽 Tue 🔽 Wed 🔽 Thu 🔽 Fri 🔽 Sat 🔽                                                                  |
| Time Begin:         00:00         00:00         00:00         00:00         00:00         00:00                         |
| Time End: 23:59 23:59 23:59 23:59 23:59 23:59 23:59                                                                     |
| Callbacks Allowed                                                                                                    |
| Day Of Week: Sun 🔽 Mon 🔽 Tue 🔽 Wed 🔽 Thu 🔽 Fri 🔽 Sat 🔽                                                                  |
| Sched<br>callbacks<br>allowed/15 min 15 ÷ 15 ÷ 15 ÷ 15 ÷ 15 ÷ 15 ÷ 15 ÷                                                 |
| Queue 'VHT_Test' created. Close Close                                                                                   |

#### 9.5. Administer Callback and Holding Queues

Continue with the wizard until the **Callback and Holding Queues** screen is displayed (not shown). Click **Add** to create callback and holding queues. The screen below is displayed next.

In the **Callback Queues** sub-section, enter the Callback VDN extension from **Section 5.4.3** for **Callback Queue ID**. For **Transfer Device**, enter "sip:x@y", where "x" is the Callback VDN extension, and "y" is the IP address of the Session Manager signaling interface (e.g., *sip:77203@10.64.102.117*).

In the **Holding Queues** sub-section, enter the Hold VDN extension from **Section 5.4.2** for **Holding Queue ID** and **Route Device**. For **Transfer Device**, enter "sip:x@y", where "x" is the Hold VDN extension, and "y" is the IP address of the Session Manager signaling interface (e.g., *sip:77202@10.64.102.117*).

Retain the default values for the remaining fields.

| Callback and Holding Queues                                                                                  | _ 🗆 🗙  |
|----------------------------------------------------------------------------------------------------|--------|
| Site Name: VHT 💌                                                                                             |        |
| VH Server Switch Name: VHT_Test_01                                                                           |        |
| Callback Queues                                                                                              |        |
| ☑ Use VH Server Switch Name prefix                                                                           |        |
| Callback Queue ID*: 77203                                                                                    |        |
| Transfer Device: sip:77203@10.64.10                                                                          |        |
| Callback Queue VHT_Test_01:77203<br>created.                                                                 | Create |
| Holding Queues                                                                                               |        |
| ▼ Use VH Server Switch Name prefix                                                                           |        |
| Holding Queue ID*: 77202                                                                                     |        |
| Route Device: 77202                                                                                          |        |
| Transfer Device: sip:77202@10.64.10                                                                          |        |
| Holding Queue VHT_Test_01:77202<br>created.                                                                  | Create |
| *Please see the deployment guide before submitting this form. The syntax of these fields is switch specific. |        |
| * Verify VH Server Switch Name Close                                                                         | 1      |

Solution & Interoperability Test Lab Application Notes ©2019 Avaya Inc. All Rights Reserved.

#### 9.6. Administer Incoming Extensions

Continue with the wizard until the **Incoming Extensions** screen is displayed (not shown). Click **Add** to create an incoming extension for Callback.

The screen below is displayed next. For **Extension**, enter the Entry VDN extension from **Section 5.4.1**. For **Treatment Type**, select *11*. Retain the default values in the remaining fields.

| 🔍 Incomin                             | g Extensions                                                              |
|---------------------------------------|---------------------------------------------------------------------------|
| Site Name:                            | VHT 💌                                                                     |
| Queue ID:                             | VHT_Test                                                                  |
| VH Server Switch Name:                | VHT_Test_01                                                               |
| Incoming Extensions                   |                                                                           |
| Extension*:                           | 77201                                                                     |
| Label:                                | Extension                                                                 |
| Country ID:                           | 1                                                                         |
| Treatment Type:                       | 11 💌                                                                      |
| ScriptNumber:                         |                                                                           |
| IVR Group:                            | *Please see the deployment guide<br>before entering a script number here. |
| Holding Queue ID:                     | VHT_Test_01:77202                                                         |
| Callback Queue ID:                    | VHT_Test_01:77203                                                         |
| UnderThreshold Queue ID:              | VHT_Test_01:77202                                                         |
| IB IVR Extension Group:               | NONE                                                                      |
| OB IVR Extension Group                | NONE                                                                      |
| Incoming Extension:<br>77201 created. | Create                                                                    |
| * Verify VH Server Switch Name        | Close                                                                     |

Repeat the same procedures to create an incoming extension for IVG. For **Extension**, enter the extension assigned to IVG, in this case 78701. For **Treatment Type**, select 20. Retain the default values in the remaining fields, including blank for **VH Server Switch Name**.

| 🔍 Incomin                             | g Extensions                                                              |
|---------------------------------------|---------------------------------------------------------------------------|
| Site Name:                            | VHT                                                                       |
| Queue ID:                             | VHT_Test                                                                  |
| VH Server Switch Name:                |                                                                           |
| Incoming Extensions                   |                                                                           |
| Extension*:                           | 78701                                                                     |
| Label:                                | Extension                                                                 |
| Country ID:                           | 1                                                                         |
| Treatment Type:                       | 20 💌                                                                      |
| ScriptNumber:                         |                                                                           |
| IVR Group:                            | *Please see the deployment guide<br>before entering a script number here. |
| Holding Queue ID:                     | VHT_Test_01:77202                                                         |
| Callback Queue ID:                    | VHT_Test_01:77203                                                         |
| UnderThreshold Queue ID:              | VHT_Test_01:77202                                                         |
| IB IVR Extension Group:               | NONE                                                                      |
| OB IVR Extension Group                | NONE                                                                      |
| Incoming Extension:<br>78701 created. | Create                                                                    |
| * Verify VH Server Switch Name        | Close                                                                     |

### 9.7. Administer Phone Number Configurations

Continue with the wizard until the **Phone Number Configurations** screen is displayed (not shown). Click **Add** to create phone number configuration, the screen below is displayed next.

For **Country Search**, locate and select the applicable country as shown below. For the compliance test, the **Min Length** field was set to '5' to allow callbacks to 5-digit extensions corresponding to local IP stations and the **Max Length** field was set to '12' to allow callbacks to 10-digit PSTN number prepended with a '9' (ARS access code) + '1' prefix code. Retain the default values in the remaining fields.

| <b>Q</b>          | PhoneNum               | berValidation                                                   | x |
|-------------------|------------------------|-----------------------------------------------------------------|---|
| Update Country Id | Dial Prefix and Suffix | Update Phone Number Validation Min/Max Length<br>Site Name: VHT |   |
| Country Search:   | 1 - North America      | Country Id: 1 - North America                                   | ] |
| 1 - North America | 3                      | Min Length: 5                                                   |   |
| Dial Prefix:      |                        | Max Length: 12<br>Update Successful                             |   |
| Dial Suffix:      |                        | Min Length: 5<br>Max Length: 12 Update                          |   |
|                   | Update                 | Close                                                           |   |

When done, click **Finish** to exit the configuration wizard.

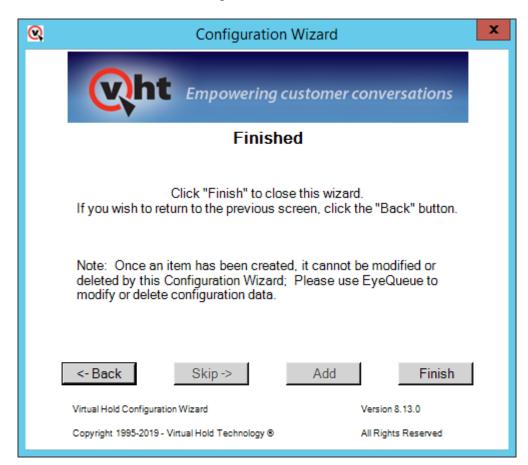

#### 9.8. Administer Segment Variables

From the Callback server, navigate to Start  $\rightarrow$  Apps  $\rightarrow$  Microsoft SQL Server 2012  $\rightarrow$  SQL Server Management Studio to launch and connect to the SQL server.

| eļ                      | Connect to Server       |                   |  |  |  |  |  |  |  |  |
|-------------------------|-------------------------|-------------------|--|--|--|--|--|--|--|--|
| SQL Server 2012         |                         |                   |  |  |  |  |  |  |  |  |
| Server type:            | Database Engine         | ~                 |  |  |  |  |  |  |  |  |
| <u>S</u> erver name:    | localhost               | ~                 |  |  |  |  |  |  |  |  |
| <u>A</u> uthentication: | Windows Authentication  | ~                 |  |  |  |  |  |  |  |  |
| <u>U</u> ser name:      | HARBINGER\Administrator | $\mathbf{\nabla}$ |  |  |  |  |  |  |  |  |
| Password:               |                         |                   |  |  |  |  |  |  |  |  |
|                         | Remember password       |                   |  |  |  |  |  |  |  |  |
| Connect                 | Cancel Help Options     | »»                |  |  |  |  |  |  |  |  |

Navigate to **Databases**  $\rightarrow$  **VHT\_Config**  $\rightarrow$  **Tables**  $\rightarrow$  **dbo.IncomingExtensions** in the left pane, right-click the entry and select **Edit Top 200 Rows**.

Locate the entry associated with Callback with "11" as **Treatment Type**.

| HARBINGER.VHT_Cont                                                                                                    | ig - db | o.IncomingExte | ensions - Micros | oft SQL Server I | Management S   | tudio (Adminis | trator)       |             |  |  |
|----------------------------------------------------------------------------------------------------|---------|----------------|------------------|------------------|----------------|----------------|---------------|-------------|--|--|
| Eile Edit View Project Debug Query Designer Iools Window Help<br>The Project Debug Query Designer Iools Window Help<br>The Project Debug Query Debug Query Deb |         |                |                  |                  |                |                |               |             |  |  |
|                                                                                                    | HARBI   | NGER.VHT_Coco  | mingExtensions × |                  |                |                |               | -           |  |  |
| Connect 🕶 🛃 🗒 🖉 😰 🍒                                                                                                    |         | SiteName       | Queueld          | Extension        | ExtensionLabel | Countryld      | TreatmentType | HoldingQue  |  |  |
| 🗉 🔳 dbo.IncomingExtensions 🔺                                                                                                    |         | VHT            | VHT_Test         | VHT_Test_01:77   | Extension      | 1              | 11            | VHT_Test_01 |  |  |
| 🗉 💷 dbo.IntraLataDialing                                                                                                    | ۱.      | VHT            | VHT_Test         | 78701            | Extension      | 1              | 20            | VHT_Test_01 |  |  |
| dbo.ISOCountryCodes     dbo.IVRExtensionGroups                                                                                                    | •       | NULL           | NULL             | NULL             | NULL           | NULL           | NULL          | NULL        |  |  |

Scroll to the right to make a note of the associated **IncomingExtensionsId** value, in this case '1007', as shown below.

| HARBINGER.V                                                                        | 'HT_Conf | ig - dbo.lr | icomingExtensi  | ons - Microsoft | SQL Server | Management Stud | dio (Administrat | or)       | _ 🗆 X         |  |  |
|------------------------------------------------------------------------------------|----------|-------------|-----------------|-----------------|------------|-----------------|------------------|-----------|---------------|--|--|
| Eile Edit View Project Debug Query Designer Iools Window Help                      |          |             |                 |                 |            |                 |                  |           |               |  |  |
| :: 👔 • 🗇 • 📸 💭 💭 New Query 🐚 🐏 🏠 🤽 🖄 🖄 👘 😕 🔊 - 🔍 • 📮 • 🖏 🖓   > 👘 • 👘 • 👘 • 👘 • 👘 • |          |             |                 |                 |            |                 |                  |           |               |  |  |
| : 🗉 🔠 🕾 🗒   Change Type 🐂 🕴 🕼 🔚 🛅 🗧                                                |          |             |                 |                 |            |                 |                  |           |               |  |  |
| Object Explorer 👻                                                                  | ₽× HA    | RBINGER.VH  | IT_CocomingExte | nsions ×        |            |                 |                  |           | -             |  |  |
| Connect 🕶 🛃 🔡 🔳 🍸 😰 🎿                                                              |          | )ueueld     | CallbackQueue   | UnderThreshol   | IVRGroup   | ScriptNumber    | IBIVRExtension   | OBIVRExte | IncomingExten |  |  |
| 😠 💷 dbo.IncomingExtensions                                                         | ^        | _01:77      | VHT_Test_01:77  | VHT_Test_01:77  | IVR        |                 | NONE             | NONE      | 1007          |  |  |
| 🗉 📃 dbo.IntraLataDialing                                                           | E F      | _01:77      | VHT_Test_01:77  | VHT_Test_01:77  | IVR        |                 | NONE             | NONE      | 1008          |  |  |
| dbo.ISOCountryCodes dbo.IVRExtensionGroups                                         | •        |             | NULL            | NULL            | NULL       | NULL            | NULL             | NULL      | NULL          |  |  |

Solution & Interoperability Test Lab Application Notes ©2019 Avaya Inc. All Rights Reserved. Scroll down to **dbo.SegmentVariables** in the left pane, right click the entry and select **Edit Top 200 Rows**. Add an entry and enter the following values for the specified fields, and retain the default values for the remaining fields.

- **IncomingExtensionsId:** The value from the **dbo.IncomingExtensions** table from above.
- Name: Set to *ROUTEDESTINATION*.
- Value: Set to the route VDN extension 77204.

Restart the VHT Core Monitor and VHT Peripheral Monitor services (not shown).

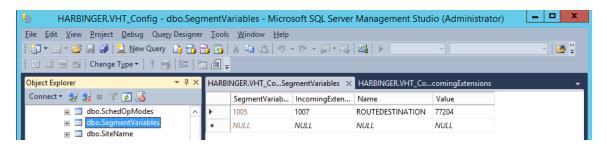

#### 9.9. Modify site.config File

Open the site.config file located in the C:\Program Files (x86)\Virtual Hold Technology\Peripheral Monitor\ directory of the Callback server and modify the entries in bold to include the Callback server IP address (10.64.102.108), the IVG IP address (10.64.102.107), the Session Manager IP address (10.64.102.117), and the TLS port. The **ani** should include *<ani>@<Session Manager IP Address>*, where *<ani>* is the Automatic Number Identifier of the Callback server (e.g., <u>800555555@10.64.102.117:5061</u>). Note that the TLS port 5061 was specified. The other entries may be left with their default values.

```
{vht_outbound_contact client,
     [{voice platform, ivg plugin},
     {ivg_environment,avaya},
      {queue_manager_connection_ping_in_seconds,15},
     {ivr_group_name,"IVR"},
     {ivr server name, "harbinger"},
      {ivr port send interval ms, 2000},
      {disposition_url,"http://10.64.102.108:4153/vht/occ"},
      {disposition_timeout, 55000},
      {agent_priority_disposition_timeout, 125000},
      {exclude_connections_on_failure,true},
      {time_to_exclude_on_failure_ms,150000},
      {default_connection_attributes,
          [{outdial http options, [{timeout, 5000}, {connect timeout, 5000}]},
           {request header,
               [{"Accept", "application/x-www-form-urlencoded"},
                {"Content-Type", "application/x-www-form-urlencoded"}]},
           {enable amd,true},
           {ring no answer timeout, 50000},
           {ccxml fetch timeout, 5000},
           {agent connect timeout, 25000},
           {agent answer timeout, 35000},
           {agent_preview_timeout,60000},
           {tenant, "VHT"}]},
      {load balanced connections,
          [[{outdial_url,"http://10.64.102.107:8040/createsession"},
            {sip_endpoint,"10.64.102.117:5061"},
            {failure destination, [] },
            {dnis, "outbound"},
            {vht_ccis_uri,"http://10.64.102.107:8080/CCIS/vht_hvp.ccxml"},
            {ani, "sip:8005555555610.64.102.117:5061"},
            {node id,7},
            {agent priority dnis, "agntpriority"},
            {outreach dnis, "outreach"}]]}].
```

#### 9.10. Configure TSAPI Real-Time Adapter

The Callback TSAPI Real-Time Adapter captures queue statistics, such as agent status of a monitored skill/split and can be displayed as shown in **Section 10.4**.

Open the VHT\_TsapiRealTimeAdapter\_Console.exe.config file located in the C:\Program Files (x86)\Virtual Hold Technology\RealTimeAdapter\ directory of the Callback server and modify the entries in bold to include the Callback server IP address (10.64.102.108) for the **bolded** entries as shown below. In addition, the **SiteName** should be set to the appropriate value.

```
<?xml version="1.0" encoding="utf-8"?>
<configuration>
    <configSections>
        <sectionGroup name="VHTConfiguration">
            <section name="vhtLogging"</pre>
type="VHT.Common.Library.Configuration.Logging.VHTLoggingSection, VHT.Common.Library"
allowLocation="true" allowDefinition="Everywhere"/>
            <section name="vhtCommunication"</pre>
type="VHT.Common.Library.Configuration.Communication.VHTCommunicationSection,
VHT.Common.Library" allowLocation="true" allowDefinition="Everywhere"></section>
        </sectionGroup>
    </configSections>
    <VHTConfiguration>
        <vhtLogging>
            <application level="10" name="TsapiRealTimeAdapter"
logFilePath="C:\Program Files (x86)\Virtual Hold Technology\VHLogs"/>
        </vhtLogging>
        <vhtCommunication>
            <QMCL reconnectIntervalSeconds="3">
                <Connections>
                    <Connection connectionType="Primary">
                        <Server ipAddress="10.64.102.108" port="6999"/>
                        <Client ipAddress="10.64.102.108" port="0"/>
                    </Connection>
                </Connections>
            </OMCL>
        </vhtCommunication>
    </VHTConfiguration>
    <appSettings>
        <add key="VhqmwsUrl" value="http://10.64.102.108/VHQMWS/VHQMWS.asmx"/>
        <add key="SiteName" value="VHT"/>
        <add key="FrequencyMS" value="3000"/>
        <add key="UseDefaultsOnConnectionLost" value="false"/>
    </appSettings>
    <startup>
       <supportedRuntime version="v4.0" sku=".NETFramework,Version=v4.6.1"/>
    </startup>
</configuration>
```

Next, launch **SQL Server Management Studio** to launch and connect to the SQL server. Navigate to **Databases**  $\rightarrow$  **VHT\_Config**  $\rightarrow$  **Tables**  $\rightarrow$  **dbo.RTGroups** in the left pane, rightclick the entry and select **Edit Top 200 Rows**. Ensure that an entry exists with the appropriate **SiteName**, **QueueId**, and **GroupID**, which includes the VH server ID and hunt group extension (e.g., *VHT\_Test\_01:77200*) as shown below.

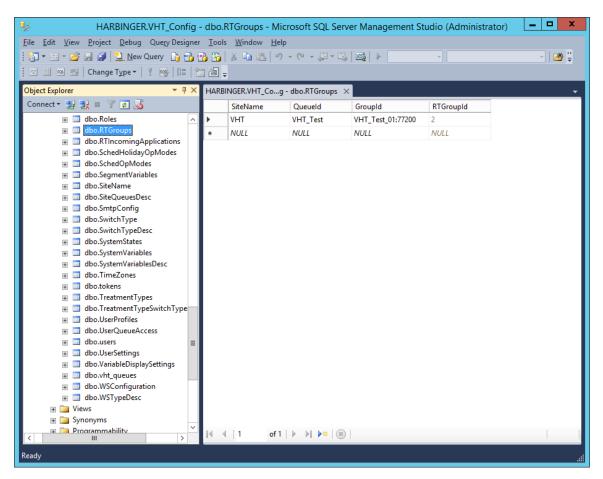

Lastly, navigate to HKEY\_LOCAL\_MACHINE\SOFTWARE\Wow6432Node\Virtual Hold in the Windows Registry and add **ExternalTrackingId** parameter as a string value and set it to *UCID*.

Restart the VHT Core Monitor and VHT Peripheral Monitor services (not shown).

#### 9.11. Copy Application Enablement Services TLS Certificate for Avaya TSAPI Client

Copy the CA Trusted Certificate (e.g., *SystemManagerCA.cer*) from **Section 0** to the Callback server. Store the certificate in the Program Files (x86) \Avaya\AE Services\TSAPI Client\certs\ca directory.

Next, edit the TSLIB.INI file in the Program Files (x86) \Avaya\AE Services\TSAPI Client directory and set the **Trusted CA File** parameter to the full path of the certificate file: C:\Program Files (x86) \Avaya\AE Services\TSAPI Client\certs\ca\SystemManagerCA.cer

When done, restart the VHT Core Monitor service.

```
[Telephony Servers]
10.64.102.119=450
; This is a list of the servers offering Telephony Services via TCP/IP.
; Either domain name or IP address may be used; default port number is 450
; The form is: host name=port number For example:
; tserver.mydomain.com=450
; 127.0.0.1=450
:
[Config]
; When accessing Telephony Services via a secure, encrypted connection, the
; Application Enablement (AE) Services server sends its certificate to the
; TSAPI client, and the TSAPI client verifies that the certificate is signed
; by a trusted Certificate Authority (CA).
; If your organization has installed its own certificate on the AE Server,
; then the TSAPI client must have access to the trusted CA certificate(s)
; for the AE Services server certificate. Provide the location of a file
; containing the trusted CA certificate(s) here. For example:
Trusted CA File=C:\Program Files (x86)\Avaya\AE Services\TSAPI
Client\certs\ca\SystemManagerCA.cer
```

## 10. Verification Steps

This section provides the tests that can be performed to verify proper configuration of Communication Manager, Application Enablement Services, Session Manager, Callback and IVG.

### 10.1. Verify Avaya Aura® Communication Manager

On Communication Manager, verify the status of the administered CTI link by using the **status aesvcs cti-link** command. Verify that the **Service State** is "established" for the CTI link number administered in **Section 5.2** as shown below.

| statu | status aesvcs cti-link |      |             |               |      |      |  |  |  |  |
|-------|------------------------|------|-------------|---------------|------|------|--|--|--|--|
|       |                        |      | AE SERVICES | CTI LINK STAT | TUS  |      |  |  |  |  |
| CTI   | Version                | Mnt  | AE Services | Service       | Msgs | Msgs |  |  |  |  |
| Link  |                        | Busy | Server      | State         | Sent | Rcvd |  |  |  |  |
| 1     | 10                     | no   | devcon-aes  | established   | 146  | 141  |  |  |  |  |

Verify the status of the SIP trunk groups by using the **status trunk** command for the trunk group number administered in **Section 5.9**. Verify that all trunks are in the *service/idle* state as shown below.

| status trunk 10                                                                                                    |                                                                                                    |                                        |  |  |  |  |  |  |  |  |
|----------------------------------------------------------------------------------------------------|----------------------------------------------------------------------------------------------------|----------------------------------------|--|--|--|--|--|--|--|--|
| TRUNK GROUP STATUS                                                                                                    |                                                                                                    |                                        |  |  |  |  |  |  |  |  |
| Member Port                                                                                                    | Service State                                                                                                    | Mtce Connected Ports<br>Busy           |  |  |  |  |  |  |  |  |
| 0010/001 T00001<br>0010/002 T00002<br>0010/003 T00003<br>0010/004 T00004<br>0010/005 T00005<br>0010/006 T00006<br>0010/007 T00007<br>0010/008 T00008 | <pre>in-service/idle<br/>in-service/idle<br/>in-service/idle<br/>in-service/idle<br/>in-service/idle<br/>in-service/idle</pre> | no<br>no<br>no<br>no<br>no<br>no<br>no |  |  |  |  |  |  |  |  |
| 0010/008 T00008<br>0010/009 T00009<br>0010/010 T00010                                                                                                | in-service/idle                                                                                                    | no<br>no<br>no                         |  |  |  |  |  |  |  |  |

Verify the status of the SIP signaling groups by using the **status signaling-group** command for the signaling group number administered in **Section 5.8**. Verify that the **Group State** is *inservice* as shown below.

```
status signaling-group 10
STATUS SIGNALING GROUP
Group ID: 10
Group Type: sip
Group State: in-service
```

When calls are active on VHT Callback, verify that SRTP is being used by checking the status of the SIP trunk between Communication Manager and Session Manager that's being used for the call. Use the **status trunk** command and navigate to **Page 3** to verify that SRTP is being used for the call as shown below.

```
      status trunk 10/1
      Page 3 of 3

      SRC PORT TO DEST PORT TALKPATH

      src port: T000001

      T000001:TX:192.168.100.59:5004/g711u/20ms/1-srtp-aescm128-hmac80

      T000009:RX:10.64.102.107:11740/g711u/20ms/1-srtp-aescm128-hmac80

      dst port: T000009
```

#### 10.2. Verify Avaya Aura® Application Enablement Services

On Application Enablement Services, verify the status of the TSAPI link by selecting Status  $\rightarrow$  Status and Control  $\rightarrow$  TSAPI Service Summary from the left pane. The TSAPI Link Details screen is displayed. Verify the Status is *Talking* for the TSAPI link administered in Section 7.3.

| Status   Status and Control   175/                                                                                                    | Welcome: User cust<br>Last login: Wed Nov 27 11:33:40 2019 from 192.168.100.250<br>Number of prior failed login attempts: 0<br>HostName/IP: devcon-aes/10.64.102.119<br>Server Offer Type: VIRTUAL_APPLIANCE_ON_VMWARE<br>SW Version: 8.1.0.0.0.9-1<br>Server Date and Time: Wed Nov 27 12:01:28 EST 2019<br>HA Status: Not Configured<br>Home   Help   Logout |           |                             |                          |         |                             |        |                   |              |                      |                        |                |
|----------------------------------------------------------------------------------------------------|----------------------------------------------------------------------------------------------------|-----------|-----------------------------|--------------------------|---------|-----------------------------|--------|-------------------|--------------|----------------------|------------------------|----------------|
| <ul> <li>AE Services</li> <li>Communication Manager</li> <li>Interface</li> <li>High Availability</li> </ul>                                     | TSAP                                                                                                    | l Link    | Details<br>ge refresh ev    | very 60 ▼                | seconds |                             |        |                   |              |                      |                        |                |
| <ul> <li>Licensing</li> <li>Maintenance</li> <li>Networking</li> </ul>                                                                           |                                                                                                    | Link      | Switch<br>Name              | Switch<br>CTI<br>Link ID | Status  | Since                       | State  | Switch<br>Version | Associations | Msgs<br>to<br>Switch | Msgs<br>from<br>Switch | Msgs<br>Period |
| Security Status Alarm Viewer                                                                                                    | Onlin                                                                                                    | 1<br>ne ( | devcon<br>Offline           | 1                        | Talking | Wed Nov 20<br>15:25:55 2019 | Online | 18                | 3            | 142                  | 147                    | 30             |
| <ul> <li>Logs</li> <li>Log Manager</li> </ul>                                                                                                    |                                                                                                    |           | de informatio<br>ice Status | n, choose o<br>TLink St  |         | following:<br>ser Status    |        |                   |              |                      |                        |                |
| Status and Control     CVLAN Service Summary     DLG Services Summary     DMCC Service Summary     Switch Conn Summary     TSAPI Service Summary |                                                                                                    |           |                             |                          |         |                             |        |                   |              |                      |                        |                |

Solution & Interoperability Test Lab Application Notes ©2019 Avaya Inc. All Rights Reserved.

### 10.3. Verify Avaya Aura® Session Manager

From the System Manager home page (not shown), select **Elements**  $\rightarrow$  **Session Manager** to display the **Session Manager Dashboard** screen (not shown). Select **Session Manager**  $\rightarrow$  **System Status**  $\rightarrow$  **SIP Entity Monitoring** from the left pane to display the **SIP Entity Link Monitoring Status Summary** screen (not shown). Click the IVG entity name from **Section 6.2.2**.

The **SIP Entity, Entity Link Connection Status** screen is displayed. Verify that the **Conn. Status** and **Link Status** are *UP* as shown below.

| Aura® Syste | em Manager 8.1   | 🔒 Users 🚿 | 🗸 🌾 Elements 🗸                                          | Services             | -   Widgets - S                | Shortcut | ts v      | Sea       | irch            | ] ▲ ≡          | admin          |
|-------------|------------------|-----------|---------------------------------------------------------|----------------------|--------------------------------|----------|-----------|-----------|-----------------|----------------|----------------|
| Home        | Session Manag    | er        |                                                         |                      |                                |          |           |           |                 |                |                |
| Session M   | Manager 🔨        | SIF       | P Entity, Enti                                          | ty Link Co           | nnection Statı                 | IS       |           |           |                 |                |                |
| Dast        | hboard           |           | age displays detailed con<br>er instances to a single S |                      | l entity links from all Sessio | n        |           |           |                 |                |                |
| Sess        | sion Manager Ad  |           |                                                         |                      |                                | Status   | Details f | or the se | lected Sess     | ion Manager:   |                |
| Glob        | bal Settings     | All       | Entity Links to S                                       | SIP Entity: VH       | IT-IVG                         |          |           |           |                 |                |                |
| Com         | nmunication Prof |           | Summary View                                            |                      |                                |          |           |           |                 |                |                |
| Netv        | work Configur 🗸  | 1 Ite     | m I 🥲                                                   |                      |                                |          |           |           |                 | Fil            | ter: Enable    |
| Devi        | ice and Locati 🗸 |           | Session Manager<br>Name                                 | IP Address<br>Family | SIP Entity Resolved<br>IP      | Port     | Proto.    | Deny      | Conn.<br>Status | Reason<br>Code | Link<br>Status |
|             |                  | 0         | devcon-sm                                               | IPv4                 | 10.64.102.107                  | 5061     | TLS       | FALSE     | UP              | 200 OK         | UP             |
| Арр         | lication Confi 🗸 | Selec     | t:None                                                  |                      |                                |          |           |           |                 |                |                |
| Syste       | tem Status 🔷 🔨   |           |                                                         |                      |                                |          |           |           |                 |                |                |
|             | SIP Entity Monit |           |                                                         |                      |                                |          |           |           |                 |                |                |

#### 10.4. Verify VHT Callback and IVG

Access the Callback web-based **EyeQueue** application by using the URL "http://<*ip-address*>/ eyeQueue" in an Internet browser window, where <*ip-address*> is the IP address of the Callback server. Log in using the appropriate credentials.

| Login |
|-------|
|       |

Solution & Interoperability Test Lab Application Notes ©2019 Avaya Inc. All Rights Reserved.

#### The Launchpad screen below is displayed. Select System Management.

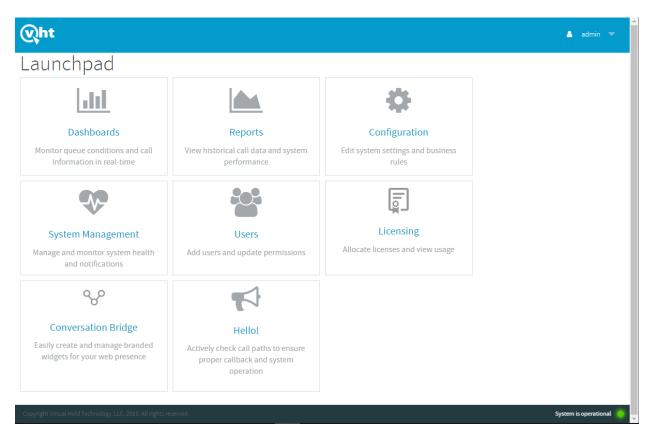

In **System Status**, verify that the components are in-service and that the system is operational as shown below.

| Wht | 💎 System Management 🔻 | ٠ | admin | • |
|-----|-----------------------|---|-------|---|
|     | Status 🔻              |   |       |   |
|     |                       |   |       |   |

# System Status

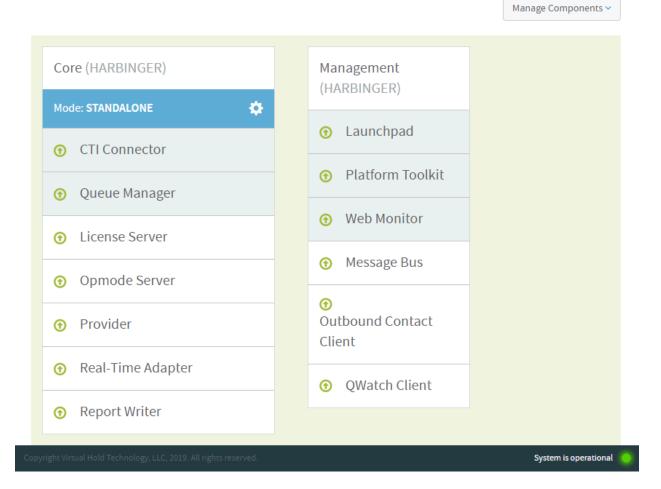

From the **Launchpad** or from the drop-down menu at the top of the webpage, select **Dashboards**.

Make a few incoming ACD calls with an active call at the agent, call optioned to stay in queue, call scheduled for callback, and a call queue to the ACD split. Verify that the queue statistics in the screen below is updated in real-time to reflect proper active calls and expected wait time (EWT).

| Wht                                                                                                    | 🔟 Dashboards 🤝                             | 💄 admin 🔻             |
|----------------------------------------------------------------------------------------------------|--------------------------------------------|-----------------------|
|                                                                                                    | Queues 🔻                                   |                       |
| QUEUES                                                                                                    | Configure Stats ~   Save Perspective       |                       |
| Q Queue                                                                                                    | Name                                       | ×                     |
| VHT_Test                                                                                                    | ☆                                          |                       |
| 2 HOURS AGO<br>01:30 EWT                                                                                                    | NOW                                        |                       |
| Normal operation<br>2 Total Calls<br>1 ASAP<br>1 SCHEDULED<br>1 HOLDING<br>0 PRIORITY<br>1 AGENTS STAFFED<br>0 AGENTS AVAILABLE | MODE                                       |                       |
|                                                                                                    | echnology, LLC, 2019. All rights reserved. | System is operational |

## 11. Conclusion

These Application Notes describe the steps required to integrate VHT Callback using Native TSAPI with Avaya Aura® Communication Manager, Avaya Aura® Session Manager, and Avaya Aura® Application Enablement Services. VHT Callback successfully handled callback requests from callers, provided estimated wait time, and reported real-time queue statistics. All feature and serviceability test cases were completed with observations noted in **Section 2.2**.

## 12. Additional References

This section references the product documentation relevant to these Application Notes.

- **1.** *Administering Avaya Aura*® *Communication Manager*, Release 8.1.x, Issue 2, July 2019, available at <u>http://support.avaya.com</u>.
- **2.** Administering Avaya Aura® Session Manager, Release 8.1, Issue 1, June 2019, available at <a href="http://support.avaya.com">http://support.avaya.com</a>.
- **3.** Administering and Maintaining Avaya Aura® Application Enablement Services, Release 8.1.x, Issue 2, August 2019, available at <a href="http://support.avaya.com">http://support.avaya.com</a>.
- **4.** *VHT Callback Configuration Guide Version* 8.11 *or Later*, available at <u>https://insight.vhtcx.com</u>.
- 5. VHT Callback Installation Guide Version 8.10.1 or Later, available at <u>https://insight.vhtcx.com</u>.
- 6. *VHT Interactive Voice Gateway (IVG) Avaya Version 3.9*, available at <u>https://insight.vhtcx.com</u>.

#### ©2019 Avaya Inc. All Rights Reserved.

Avaya and the Avaya Logo are trademarks of Avaya Inc. All trademarks identified by  $\mathbb{R}$  and  $\mathbb{T}$ M are registered trademarks or trademarks, respectively, of Avaya Inc. All other trademarks are the property of their respective owners. The information provided in these Application Notes is subject to change without notice. The configurations, technical data, and recommendations provided in these Application Notes are believed to be accurate and dependable, but are presented without express or implied warranty. Users are responsible for their application of any products specified in these Application Notes.

Please e-mail any questions or comments pertaining to these Application Notes along with the full title name and filename, located in the lower right corner, directly to the Avaya DevConnect Program at <u>devconnect@avaya.com</u>.